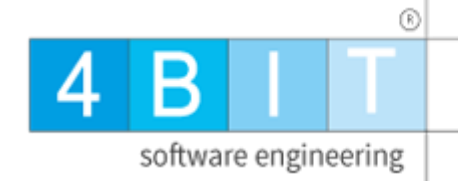

# **Kasse**

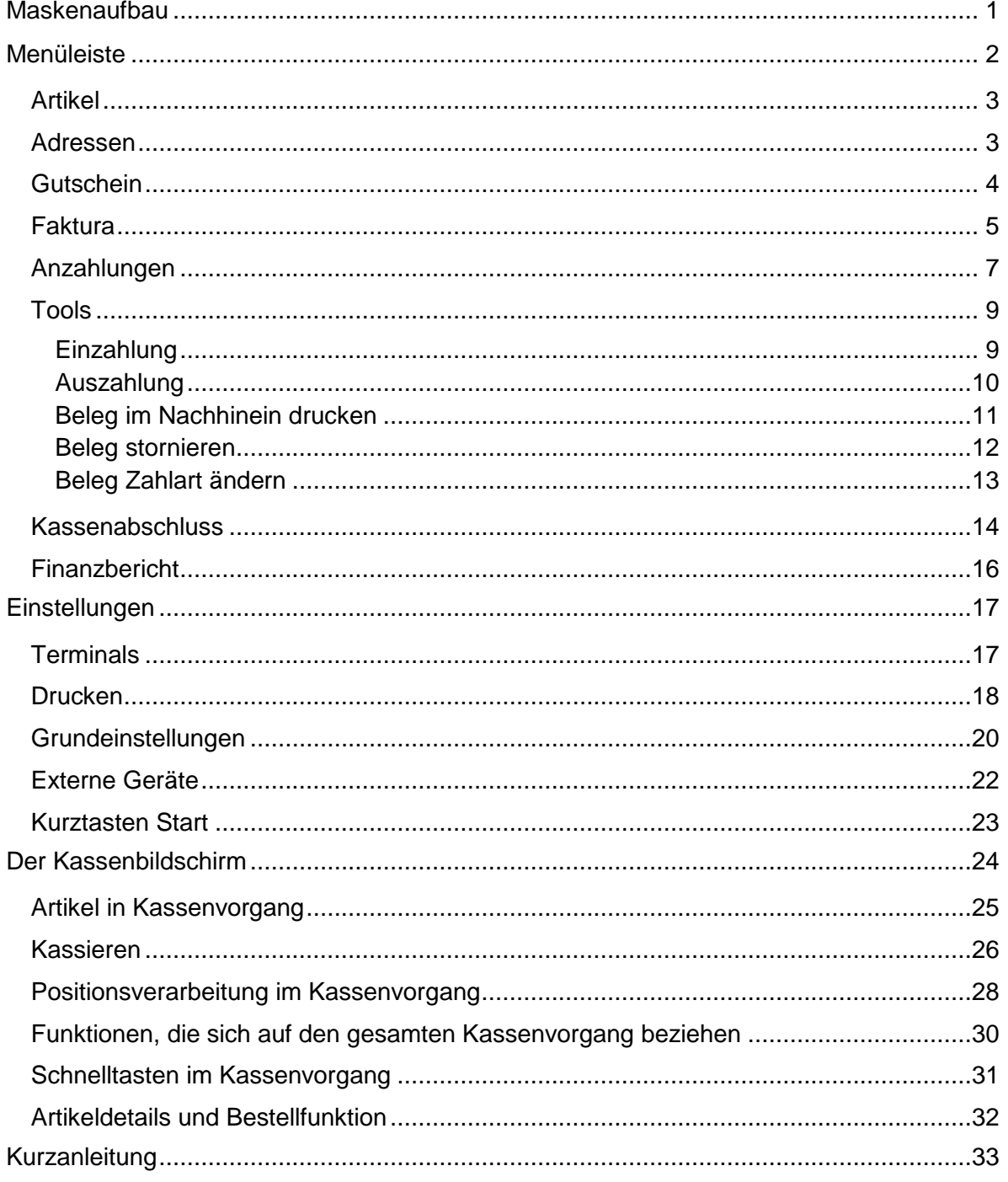

# **Kasse**

## <span id="page-0-0"></span>**Maskenaufbau**

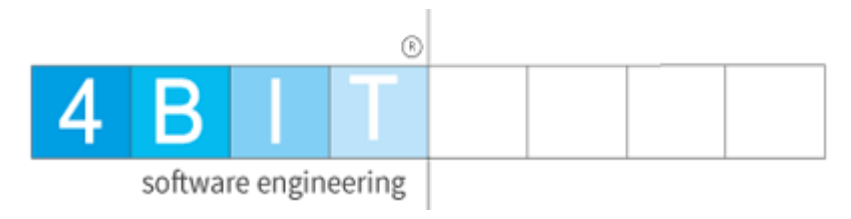

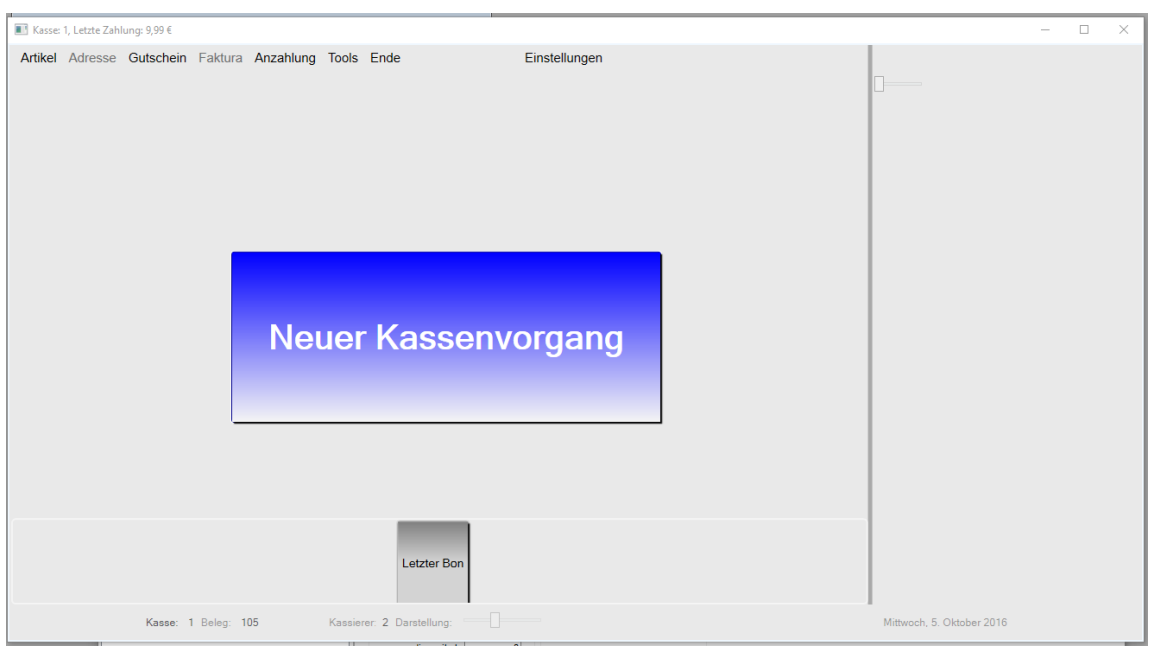

## <span id="page-1-0"></span>**Menüleiste**

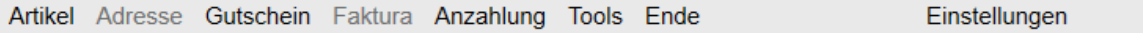

In der Menüleiste finden Sie alles rund um Artikel / Artikel suchen, Adressen einem Bon zuordnen, Gutscheine, Faktura-Vorgänge (Rechnungen / Lieferscheine), das Handling von Anzahlungen, die Kassentools, den Kassenabschluss und die Einstellungen. Je nachdem, in welchem Zustand (erfassen, neutral, kassieren etc.) sich die Kasse befindet, sind einige der Menüaufrufe aktiv oder inaktiv.

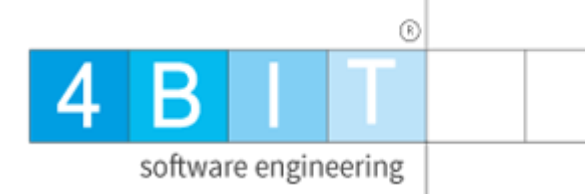

## <span id="page-2-0"></span>**Artikel**

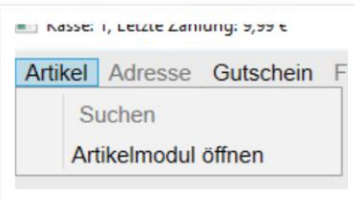

#### **Suchen**

Ist die Kasse im Zustand "erfassen", können Sie über den Menüaufruf "Suchen" die große Artikelsuche öffnen. Wählen Sie hier den gewünschten Artikel, und nach dem Verlassen der Artikelsuchmaske wird der gewählte Artikel in den aktuellen Kassenvorgang übernommen.

#### **Artikelmodul öffnen**

Klicken Sie auf Artikelmodul öffnen, wenn Sie schnell und ohne Umwege in die Artikelbearbeitung gelangen möchten. Dies ist z.B. notwendig, wenn sich der Preis eines Artikels geändert hat und Sie diesen dauerhaft ändern möchten.

## <span id="page-2-1"></span>**Adressen**

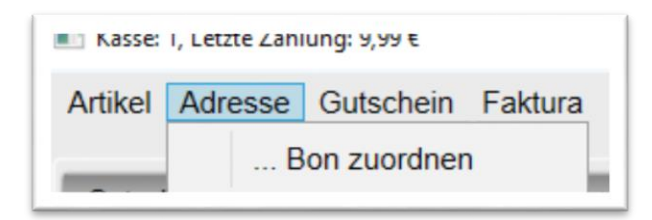

Mit "Bon zuordnen" können Sie einen Kassenbeleg einem Kunden zuordnen. Sie sehen dann unmittelbar den aktuellen Jahresumsatz des Kunden in der oberen Leiste, direkt neben dem Feld Kasse. Weiterhin haben Sie die Möglichkeit, zu einem beliebigen Zeitpunkt die Käufe zu einem Kunden an der Kasse auszudrucken.

In der Adressverwaltung sehen Sie unter der Rubrik "Kasse" die Belege Ihres Kunden und können diese dort direkt noch einmal drucken (z.B. für den Fall, dass der Kunde den Bon verloren hat).

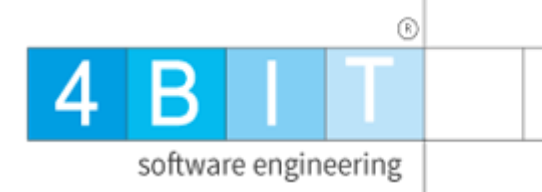

## <span id="page-3-0"></span>**Gutschein**

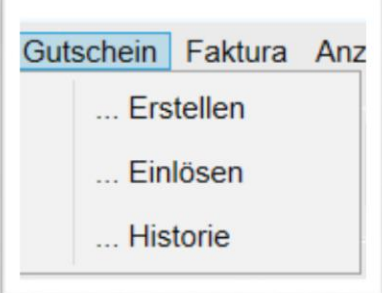

Einige Funktionen sind sowohl im Menü zu finden als auch direkt als Schalter im Kassenvorgang; so z.B. der Punkt "Erstellen". Damit ein flüssiger Ablauf beim Kassieren gegeben ist, ist das Erstellen und das Einlösen eines Gutscheines auch direkt per Schalter im Kassenvorgang möglich. Lediglich die Historie der Gutscheine müssen Sie über das Menü aufrufen. In der Historie haben Sie eine Übersicht über alle Gutscheine (offene und erledigte), die Sie bei Bedarf (z.B. für den Steuerberater) auch drucken können.

#### **Gutschein erstellen**

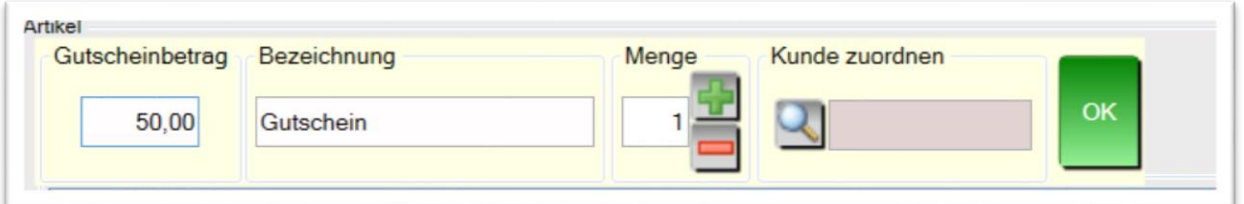

Starten Sie einen neuen Kassenvorgang. Klicken Sie dann im Menü auf "Gutschein – Erstellen" oder direkt im Kassenvorgang auf den Schalter "Gutschein erstellen". Im oberen Teil des Fensters können Sie jetzt den Gutschein erstellen (mit **ESC** kann der Vorgang abgebrochen werden). Geben Sie hierzu die Höhe des Gutscheines und eine Bezeichnung (optional) ein sowie die Menge (Sie können einen oder gleich mehrere Gutscheine in der gleichen Höhe erstellen). Weiterhin haben Sie, ebenfalls optional, die Möglichkeit, den Gutschein einem Kunden zuzuordnen. Der Gutschein kann dann sowohl über die Nummer als auch über den Kundennamen gefunden werden. Klicken Sie jetzt auf den grünen Schalter "OK" um den Gutschein zu erzeugen und in den Kassenvorgang zu übernehmen.

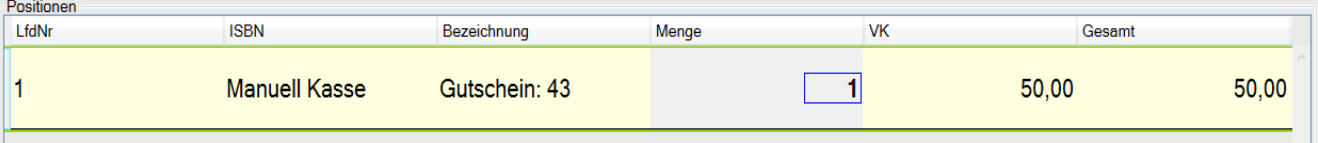

Bitte vermerken Sie jetzt die Gutscheinnummer auf Ihrem "schönen" Gutschein (Präsentgutschein) oder geben dem Kunden den Kassenbon mit.

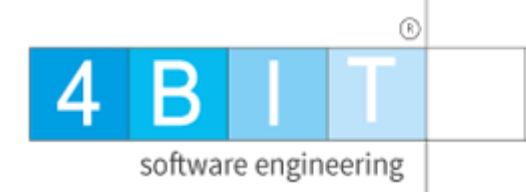

#### **Gutschein einlösen**

Starten Sie einen neuen Kassenvorgang. Klicken Sie dann im Menü auf "Gutschein – Verrechnen" oder direkt im Kassenvorgang auf den Schalter "Gutschein einlösen". Auf der rechten Seite geben Sie bitte unter Suchen die Gutscheinnummer ein oder wählen den Gutschein durch Anklicken aus (hier können Sie auch über den Namen suchen, allerdings muss der Gutschein dann beim Verkauf einem Kunden zugeordnet worden sein).

Klicken Sie dann auf den grünen Schalter "Gutschein übernehmen".

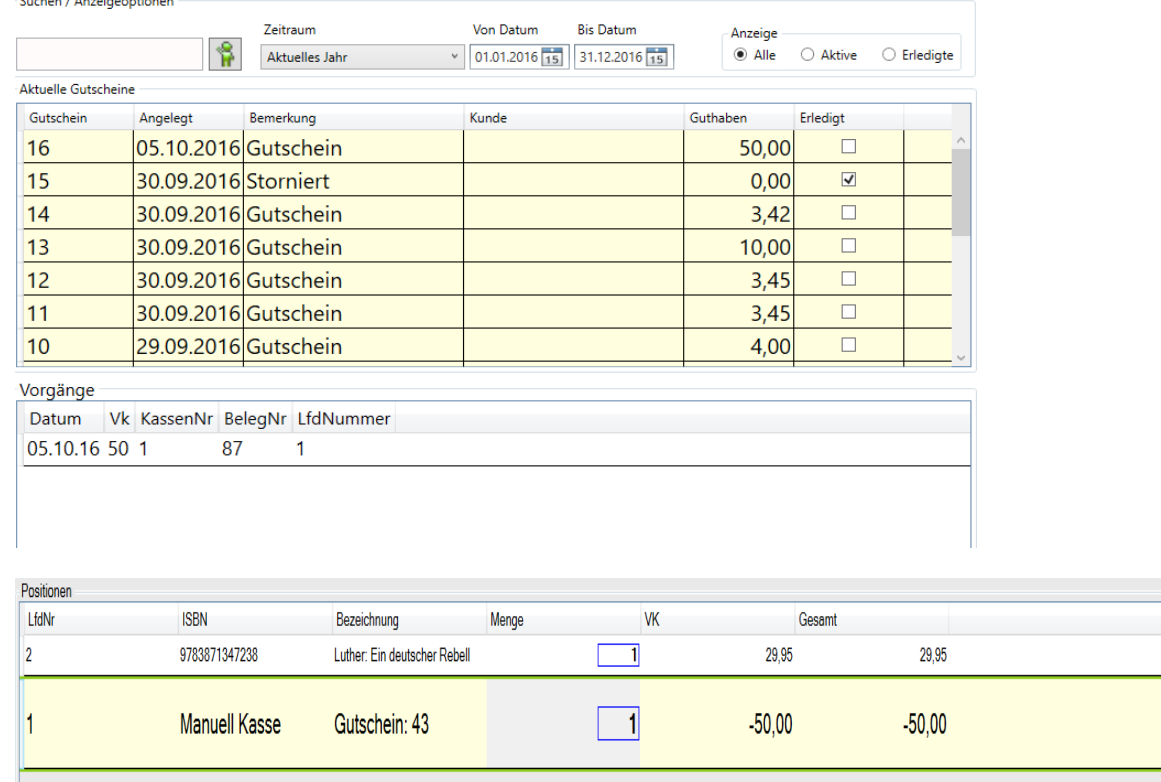

Der Gutschein wird jetzt mit dem Beleg verrechnet. Sollte der Gutschein nicht komplett eingelöst worden sein, speichert die Kasse automatisch den Restbetrag des Gutscheines ab. (Die Grenze hierfür kann in den "Einstellungen" festgelegt werden.)

### <span id="page-4-0"></span>**Faktura**

Rechnungen und Lieferscheine aus dem Regieprogramm können an der Kasse direkt kassiert werden.

Klicken Sie hierzu auf die gewünschte Vorgangsart, und die offenen Regie-Rechnungen und Regie-Lieferscheine werden Ihnen an der rechten Seite der Kasse angezeigt.

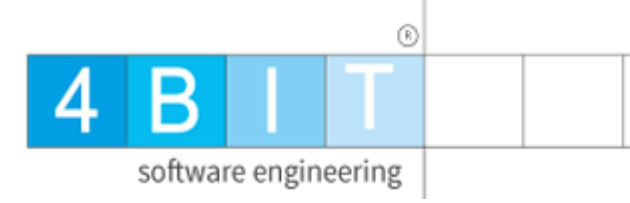

Durch Eingabe der Rechnungs-, Vorgangs-, Lieferscheinnummer oder des Kundennamens werden die entsprechenden Vorgänge angezeigt. Wählen Sie nun den gewünschten Vorgang aus, und dieser wird in den aktuellen Kassenvorgang übernommen. Im Falle einer Rechnung wird nur eine Position in der Kasse erzeugt. Bei einem Lieferschein werden die Positionen des Lieferscheines in den aktuellen Kassenvorgang übernommen. Sollen Sie eine Position des Lieferscheines nicht verrechnen wollen, dann löschen Sie diese bitte einfach. Der Artikel wird automatisch dem Lager zugebucht.

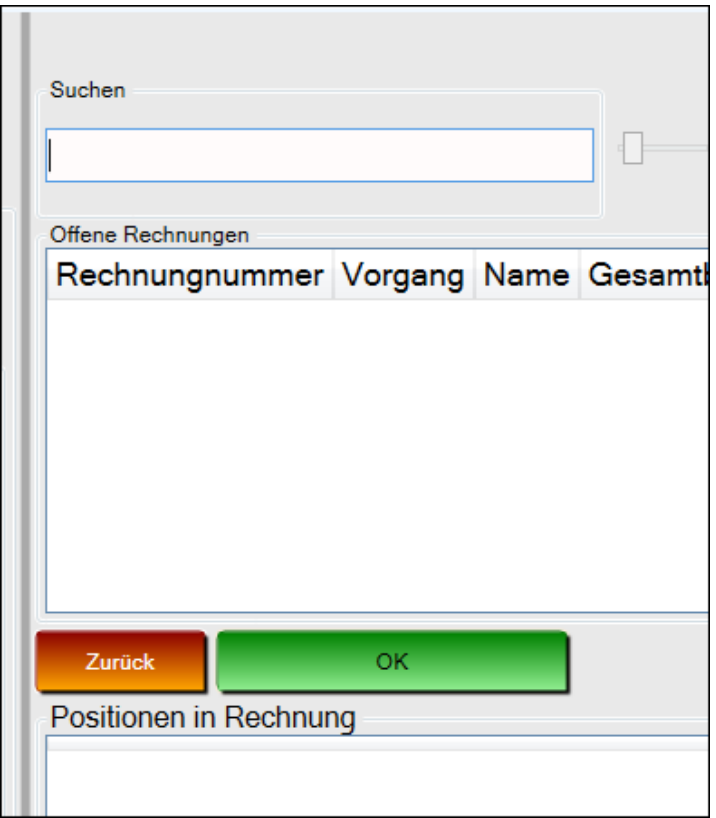

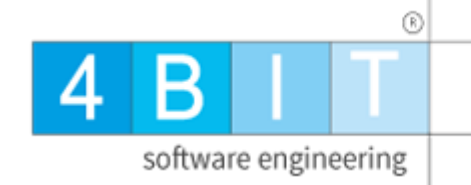

## <span id="page-6-0"></span>**Anzahlungen**

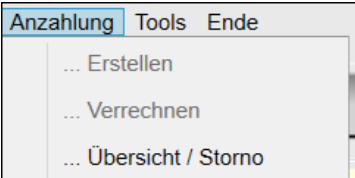

#### **Anzahlung erstellen**

Erstellen Sie Anzahlungen (z.B. für Bestellungen) und ordnen Sie diese direkt einem Kunden zu. Klicken Sie hierzu im Menü auf Anzahlungen-Erstellen oder direkt im Kassenvorgang auf den Schalter "Anzahlung leisten". Direkt über der Liste der bereits erfassten Artikel erscheint jetzt die Eingabemöglichkeit der Anzahlung.

Geben Sie hier den Betrag, den Grund und die MwSt. an (im Gegensatz zu einem Gutschein ist eine Anzahlung umsatzsteuerpflichtig). Mit **OK** kommen Sie zur Auswahl des Kunden, mit **ESC** können Sie den Vorgang abbrechen. Wählen Sie jetzt den Kunden aus. Fertig.

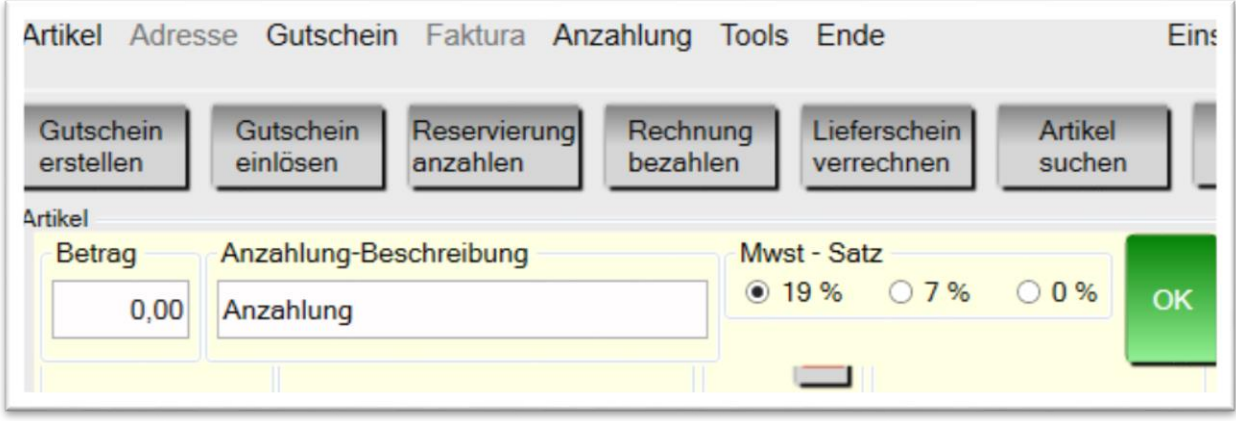

#### **Anzahlung verrechnen**

Möchten Sie eine Anzahlung verrechnen, klicken Sie im Menü auf "Anzahlung – Verrechnen". Es erscheint die Kundenauswahl. Wählen Sie den Kunden aus, und die offenen Anzahlungen des Kunden werden auf der rechten Seite angezeigt. Anzahlung wählen (Doppelklick oder anklicken und dann im unteren Teil auf den grünen Schalter "Anzahlung übernehmen" klicken) – Fertig.

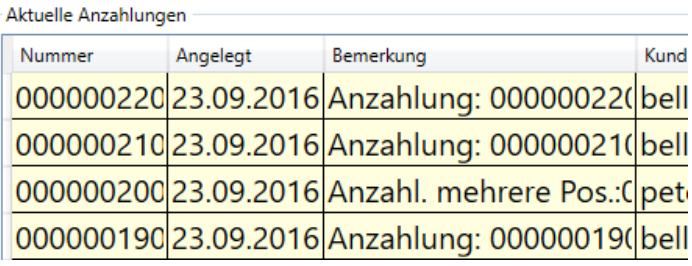

#### **Übersicht / Storno**

Hier erhalten Sie die Übersicht über alle offenen Anzahlungen. Sie können sich eine Liste drucken oder auch Anzahlungen stornieren.

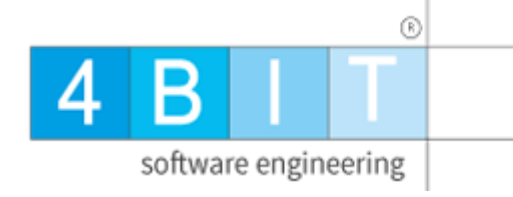

#### **Drucken**

Im oberen Bereich des Fensters können Sie die Anzahlungen eingrenzen sowie mit Vorschau und Drucken eine Liste am Bildschirm oder auf dem Drucker ausgeben.

#### **Storno**

Im oberen Bereich des Fensters können Sie die Anzahlungen eingrenzen. Wählen Sie dann durch Anklicken die gewünschte Anzahlung aus. Klicken Sie jetzt auf den Schalter "Anzahlung stornieren". Die Kasse erzeugt jetzt automatisch einen Auszahlungsbeleg, und die Schublade wird geöffnet (nur bei Schubladen, die am Drucker oder PC angeschlossen sind). Händigen Sie Ihrem Kunde jetzt den Betrag der Anzahlung aus.

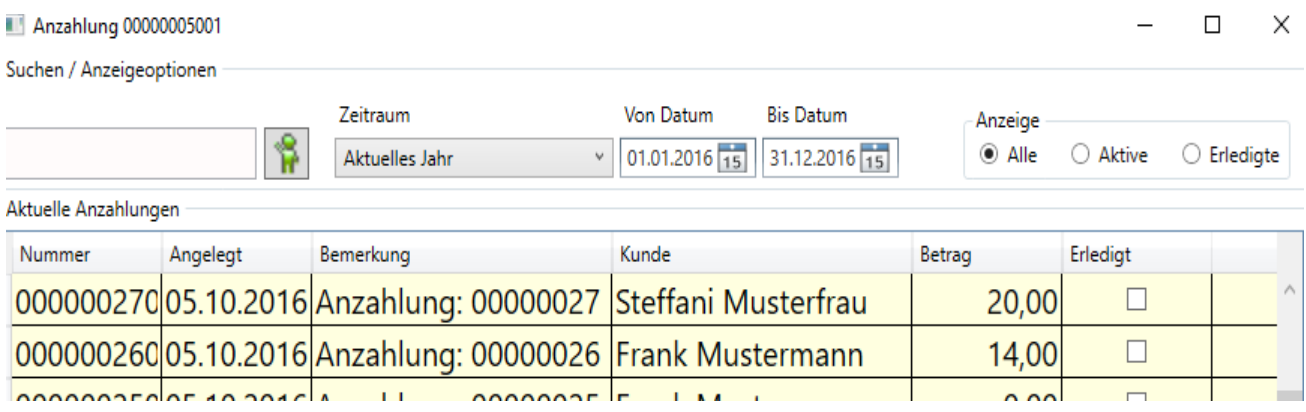

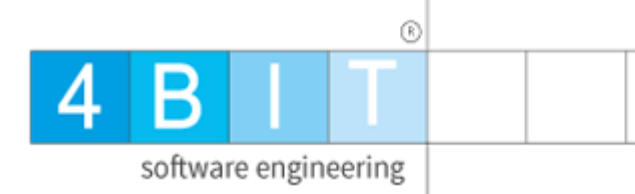

## <span id="page-8-0"></span>**Tools**

## Tools Ende

Einzahlung buchen

Auszahlung buchen

Beleg drucken

**Beleg Storno** 

Belege Zahlart ändern

In den Tools finden Sie alles rund um Ein- und Auszahlung, Belege nachträglich drucken, Beleg stornieren (nur am gleichen Tag möglich) und können die Zahlart eines Bons verändern.

## <span id="page-8-1"></span>*Einzahlung*

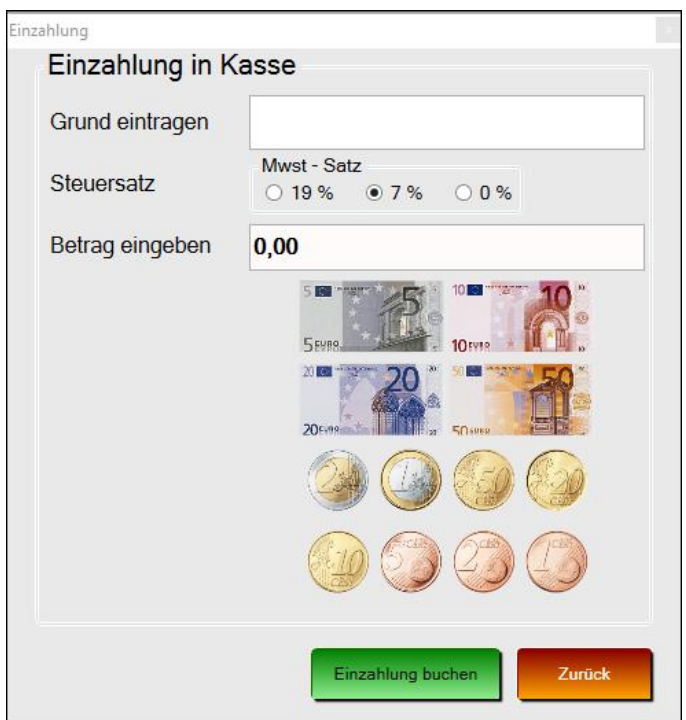

In der Regel müssen Sie eine Einzahlung nur beim ersten Start der Kasse (Einzahlung des Wechselgeldes) verwenden.

Ansonsten können Sie mit Hilfe der Einzahlung den Bargeldbestand in der Kasse erhöhen (z.B. bei einem besonderen Event).

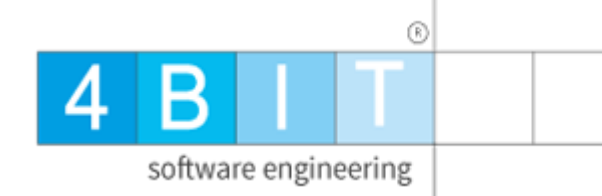

## <span id="page-9-0"></span>*Auszahlung*

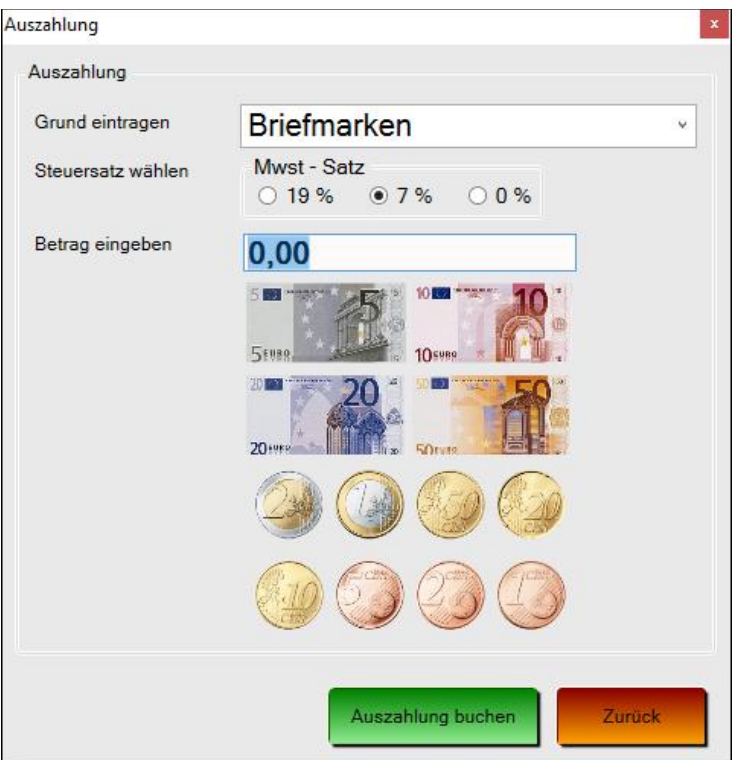

Immer wenn Sie Geld aus der Kasse entnehmen und es sich nicht um einen Kassenvorgang handelt (Rückgabe eines Artikels), müssen Sie eine Auszahlung buchen. Hierzu wählen Sie einen Auszahlungsgrund (Gründe können mit Angabe des Fibu-Kontos vorgeben werden) und den Steuersatz. (Haben Sie eine Auszahlung mit zwei verschiedenen Umsatzsteuersätzen zu buchen, dann müssen Sie zwei Auszahlungsvorgänge erzeugen). Geben Sie jetzt den Betrag ein oder klicken (touchen) Sie auf die Geldscheine / Stücke.

Durch Klicken des grünen Schalters (Auszahlung buchen) wird automatisch ein Auszahlungsbeleg erstellt, und die Schublade öffnet sich. Entnehmen Sie jetzt das Geld und heften Sie den Auszahlungsbeleg der Kasse an den Beleg, für den Sie sich das Geld entnommen haben. Beides legen Sie in die Kassenschublade und legen diese Belege am Abend dem Kassenabschluss bei.

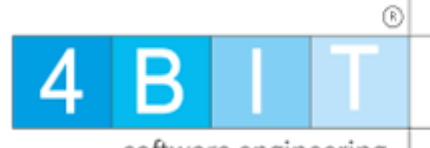

#### software engineering

### <span id="page-10-0"></span>*Beleg im Nachhinein drucken*

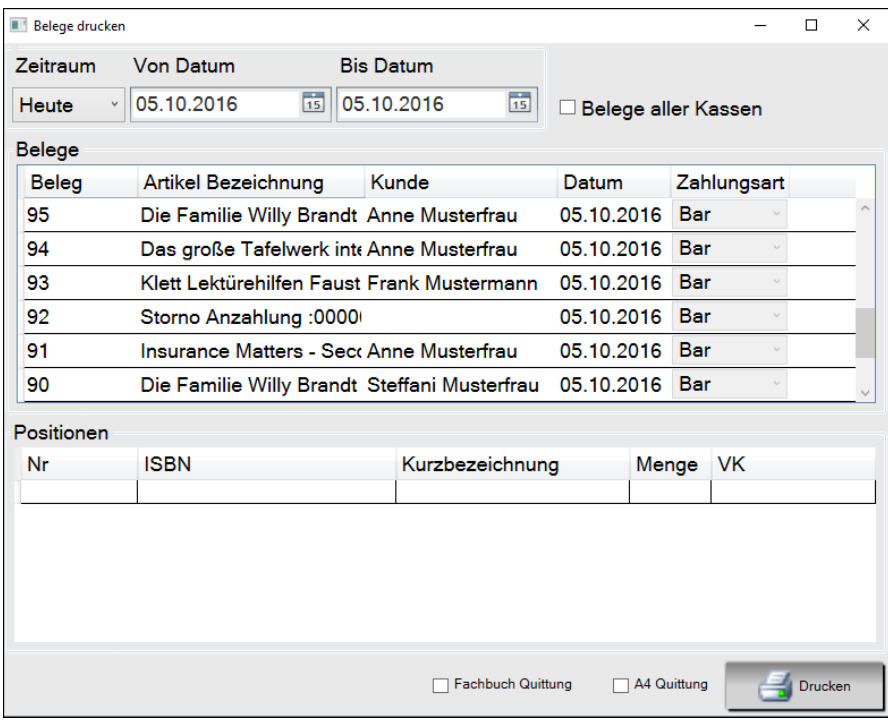

Sollte Ihr Kunde seinen Kassenbon verloren haben oder das Thermopapier ist verblasst, dann können Sie jeden Bon aus dem Kassensystem hier drucken.

Grenzen Sie im oberen Teil des Bildschirms den Bereich ein, in dem der Kassenvorgang stattgefunden hat. Klicken Sie den gewünschten Beleg an. Zur Identifikation wird Ihnen sowohl der Kunde (falls eine Adresse dem Bon zugewiesen wurde) als auch der erste Artikel des Beleges im oberen Fenster angezeigt. Im unteren Fenster sehen Sie alle Artikel des aktuell gewählten Bons.

Möchte Ihr Kunde lieber einen A4 Ausdruck, dann aktivieren Sie einfach vor dem Druck das Kästchen "A4 Quittung". Die Kasse gibt den Beleg jetzt nicht auf dem Bon-Drucker sondern auf Ihrem A4 Drucker aus.

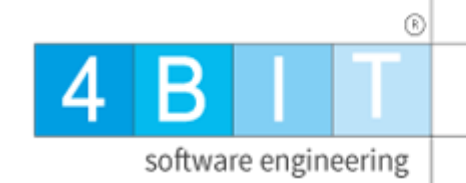

### <span id="page-11-0"></span>*Beleg stornieren*

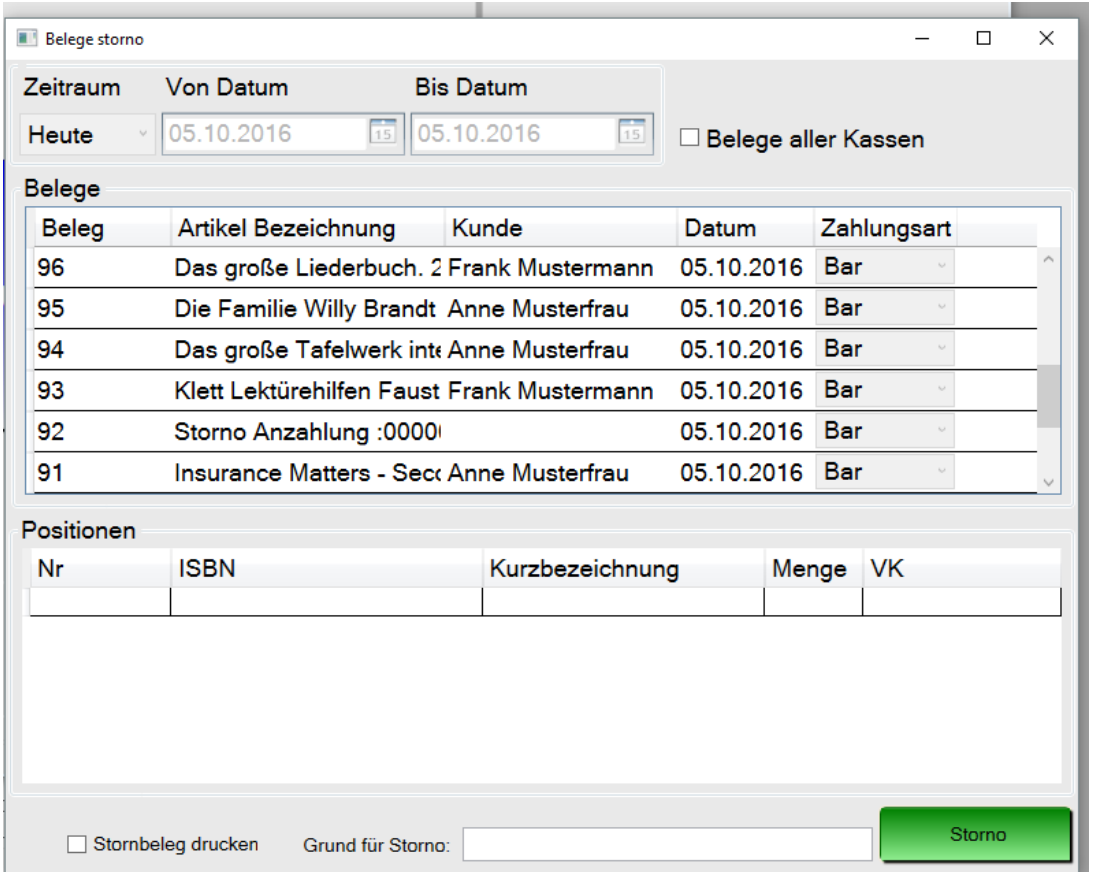

Für einen Storno wählen Sie bitte den Beleg aus der oberen Liste aus. Sie können nur Belege des aktuellen Tages stornieren. In allen anderen Fällen buchen Sie bitte in der Kasse eine "Rückgabe".

Geben Sie im Feld Grund die Begründung für den Storno des Beleges an. Wünschen Sie einen Ausdruck des stornierten Beleges, dann aktivieren Sie das Kästchen "Stornobeleg drucken" bevor Sie den Storno durchführen.

Durch Klicken auf den grünen Schalter "Storno" wird der Stornobeleg erzeugt. Die Kassenschublade öffnet sich und Sie zahlen Ihrem Kunden jetzt den stornierten Betrag aus.

Der Storno eines Beleges wird in der Kasse protokolliert.

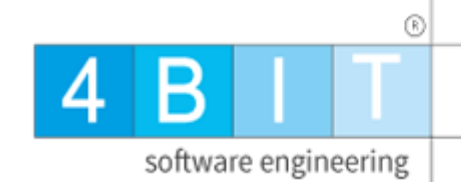

## <span id="page-12-0"></span>*Beleg Zahlart ändern*

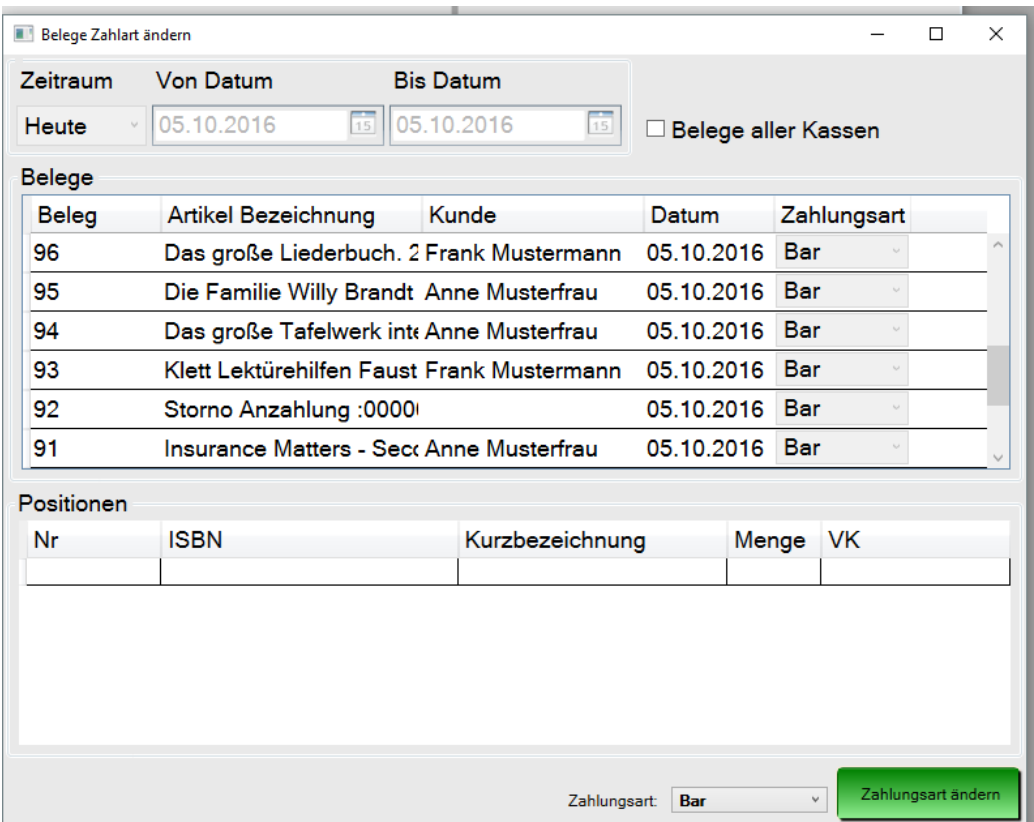

Wurde der Beleg mit der Zahlart "Bar" abgeschlossen, und der Kunde konnte den Betrag nicht in Bar begleichen, sondern hat eine Kartenzahlung gewünscht, dann können Sie hier die Zahlart des Beleges verändern. Ebenso wie beim Storno ist eine Änderung nur für Belege des **aktuellen Tages** möglich.

Klicken Sie den gewünschten Beleg im oberen Teil des Fensters an. Unten rechts können Sie jetzt die neue Zahlart wählen und schließen dann durch Klicken des grünen Schalters "Zahlart ändern" den Vorgang ab.

Das Ändern der Zahlart eines Belegs wird in der Kasse protokolliert.

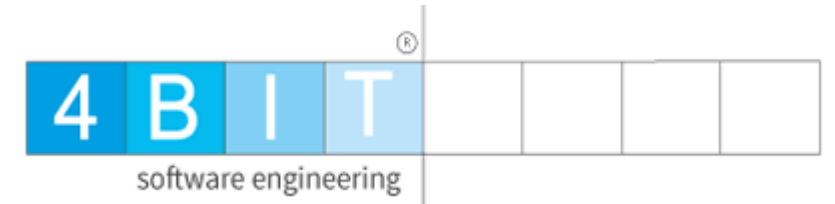

## **Ende**

Am Tagesende müssen Sie die Kasse abschließen. Hierzu klicken Sie bitte im Menü auf "Ende – Kassenabschluss".

## <span id="page-13-0"></span>**Kassenabschluss**

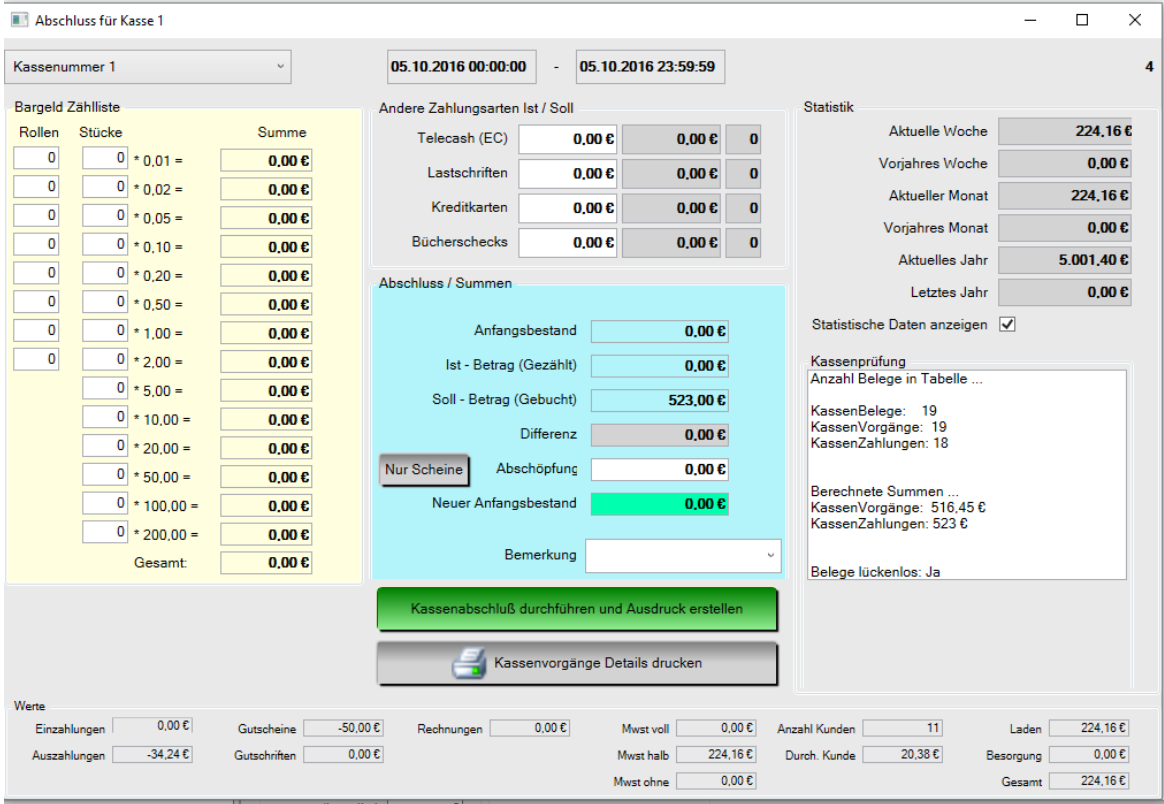

Sobald das Kassenabschlussfenster geöffnet ist, können Sie mit dem Zählen Ihres Bargeldes und elektronischen Zahlungsarten (EC / Kreditkarte) beginnen.

Starten Sie auf der linken Seite und geben Sie in die entsprechenden Felder die Anzahl (Stückelung) des Bargeldes ein. Diese Angaben werden zu dem Kassenabschluss gespeichert.

Als nächstes schließen Sie Ihr EC / Kreditkarten Terminal ab und geben die Beträge bei Telecash (EC) und Kreditkarten ein. Sollten Sie mit Lastschriften an der Kasse gearbeitet haben, muss hier die Summe der Lastschriftbeträge eingeben werden.

Je nach den Einstellungen gibt die Kasse Ihnen jetzt den "Abschöpfungsbetrag" vor. Diesen Betrag müssen Sie am Ende aus der Kasse entnehmen. Sollten Sie einen anderen Betrag aus der Kasse abschöpfen wollen, dann geben Sie diesen bitte im Feld "Abschöpfung" an. Es ändert sich somit der neue Kassenvortrag (= neuer Kassenanfangsbestand)

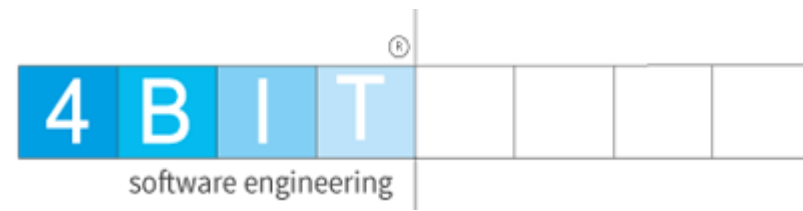

In das Feld Bemerkung können Sie sich "Besonderheiten (z.B. starker Regen etc.) vermerken. Dies dient zum einen der Dokumentation, zum anderen kann man diese Daten später statistisch auswerten.

Auf der rechten Seite bekommen Sie statistische Daten angezeigt. Sollte Ihre Kasse aufgrund der Hardware zu lange benötigen um diese Daten anzuzeigen, dann können Sie die Berechnung in den Einstellungen der Kasse unterbinden.

Um den Abschluss final durchzuführen klicken Sie bitte auf den grünen Schalter "Kassenabschluss durchführen und drucken". Die Daten werden jetzt gespeichert, und es erfolgt die Buchung der Abschöpfung.

Wichtig - Der Kassenabschluss kann nicht wiederholt werden und muss am gleichen Tag der Kassenbuchungen durchgeführt werden. Die Kasse muss jeden Tag abgeschlossen werden.

Nach einem Kassenabschluss können für den aktuellen Tag keine Buchungen mehr durchgeführt werden.

Sollte es zu Unstimmigkeiten in der Kasse gekommen sein, dann können Sie sich mit Hilfe des Schalters "Kassenvorgänge Details" ein Journal der Kassenbuchungen drucken.

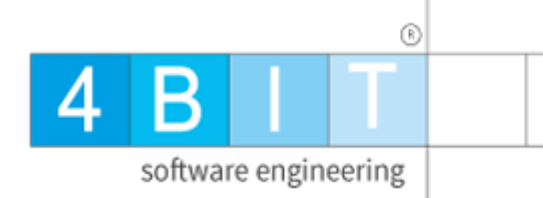

## <span id="page-15-0"></span>**Finanzbericht**

Mit dem Finanzbericht haben Sie die Möglichkeit, die Kassendaten über einen längeren Zeitraum auszuwerten.

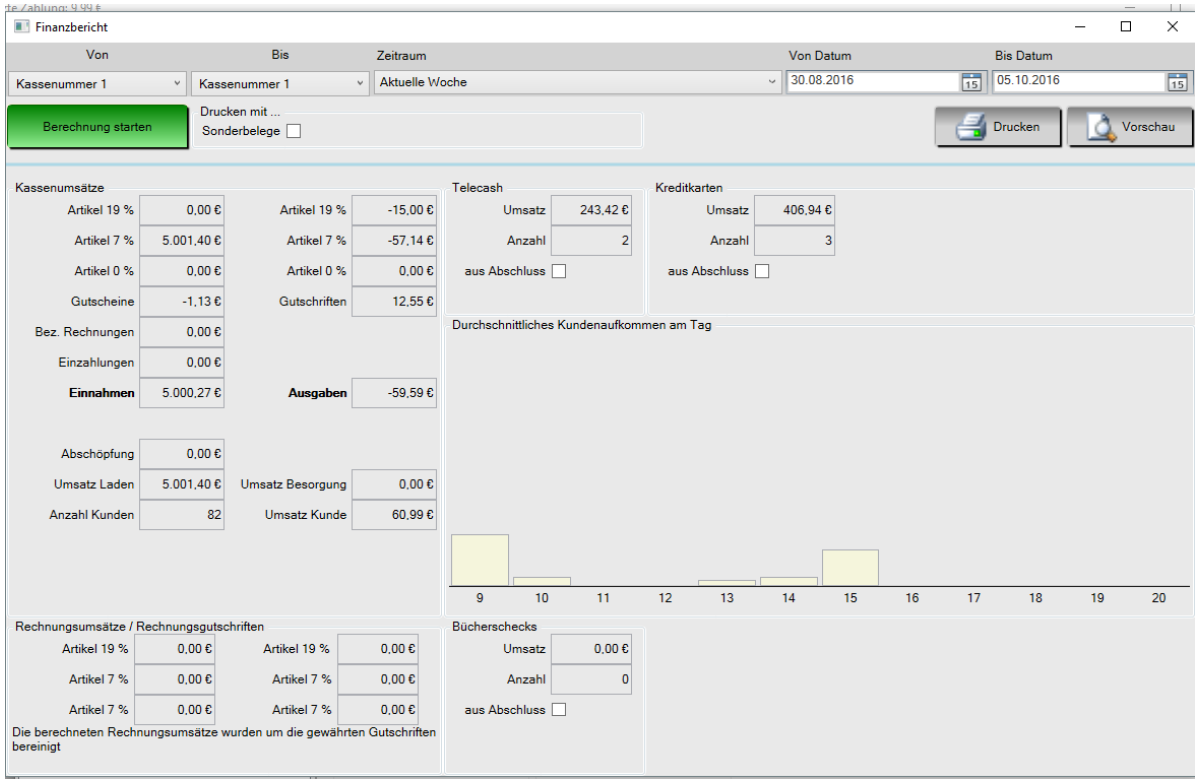

Grenzen Sie im oberen Teil den gewünschten Zeitraum und die Kassenterminals ein. Klicken Sie dann auf den grünen Schalter "Berechnen". Nachdem die Daten berechnet wurden, können Sie diese drucken.

Möchten Sie auch die Sonderbelege (Gutscheine, Aus-/Einzahlungen etc.) drucken, aktivieren Sie das Kästchen "Sonderbelege".

Diese Auswertung eignet sich sehr gut um Mittelwerte zu berechnen, z.B. den durchschnittlichen Umsatz pro Kunde.

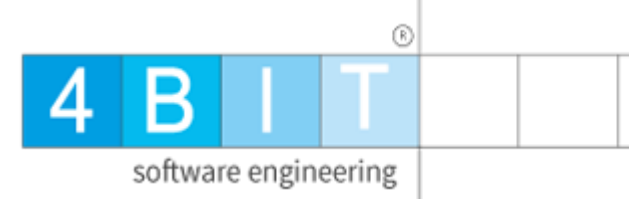

## <span id="page-16-0"></span>**Einstellungen**

## <span id="page-16-1"></span>**Terminals**

Legen Sie hier Ihre Kassenterminals an.

Hierzu auf den Schalter mit dem grünen Plus drücken (unten links). Um eine Kasse zu löschen drücken Sie auf den Schalter mit dem roten Minus. (Die gebuchten Belege werden nicht gelöscht; Sie können nach dem Löschen die Kasse mit der entsprechenden Nummer nicht mehr öffnen.)

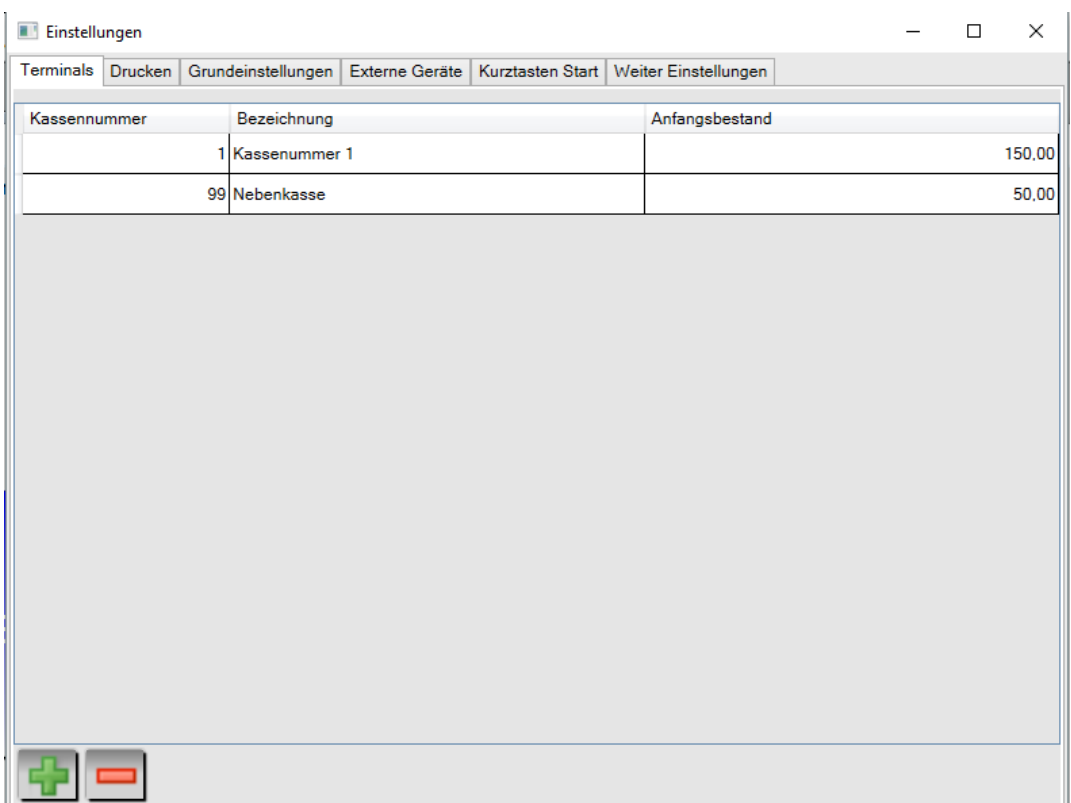

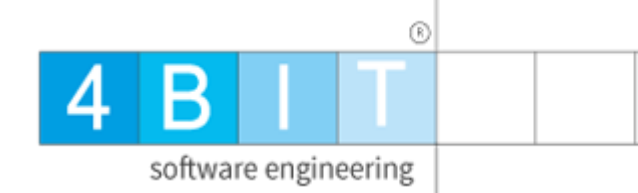

## <span id="page-17-0"></span>**Drucken**

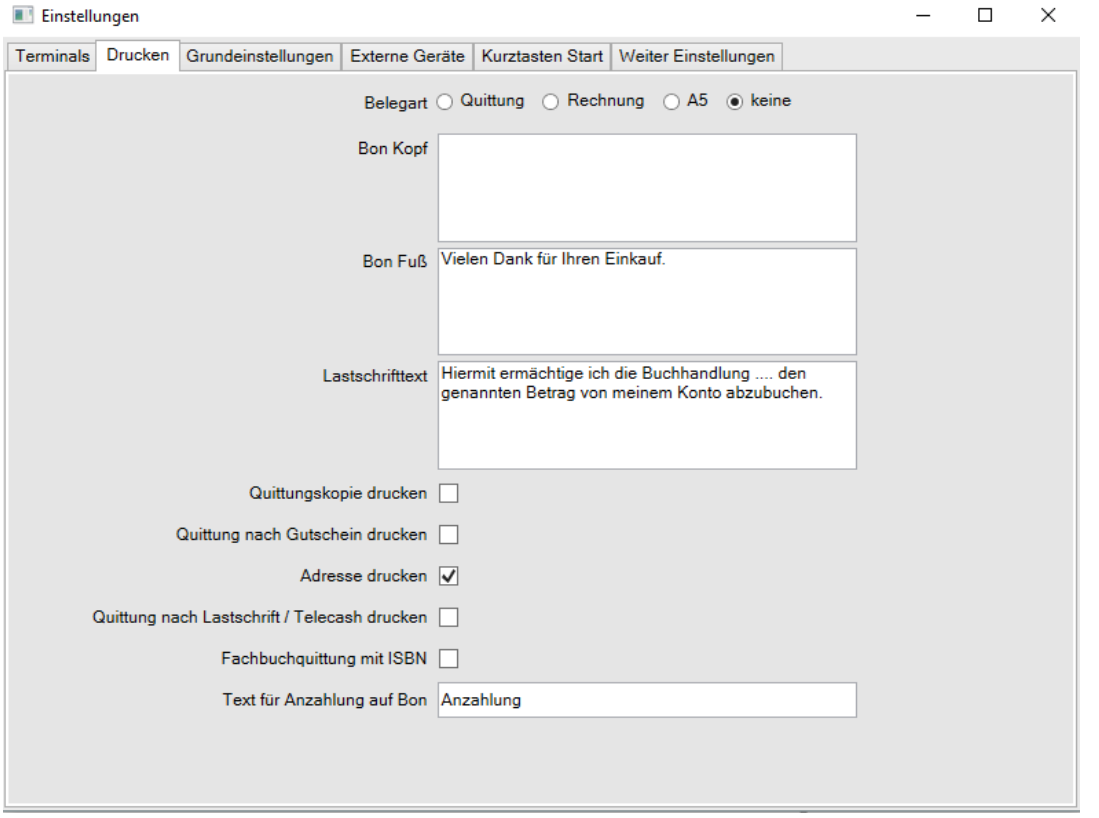

#### **Belegart**

Legen Sie hier fest, welche Belegart der Standard sein soll. Haben Sie hier z.B. A5 gewählt, wird automatisch beim Beenden des Kassiervorgangs durch den Schalter "Mit Bon" ein A5 Bon erstellt.

#### **Bon Kopf**

Die Kopfdaten des Bons werden aus den allgemeinen Firmendaten gelesen. Möchten Sie einen abweichenden Bon-Kopf haben, dann können Sie diesen hier anlegen.

#### **Bon Fuß**

Geben Sie hier ein, was Sie unten am Schluss Ihres Bons stehen haben möchten. UstNr, Öffnungszeiten etc. werden hier eingetragen.

#### **Quittungskopie drucken**

Es wird nach jedem Bon eine Kopie gedruckt.

#### **Adresse drucken**

Wurde dem Kassenvorgang eine Adresse zugeordnet, so wird diese auf dem Bon mit ausgegeben. Dies ist gerade dann wichtig, wenn der Beleg steuerlich angesetzt werden soll.

#### **Quittung nach Telecash (EC Karte).**

Zahlt der Kunde elektronisch, können Sie hier bestimmen, ob eine Quittung gedruckt wird, auch wenn die Einstellung Belegart auf "keine" steht.

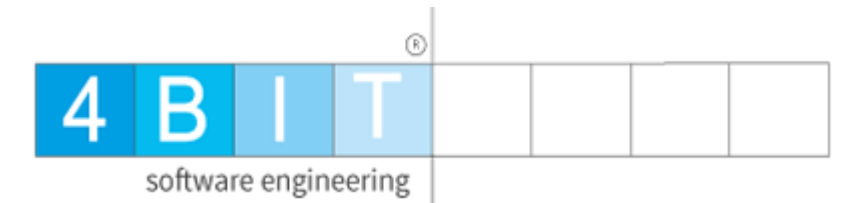

#### **Text für Auszahlung auf Bon**

Legen Sie hier fest, was Sie als Bezeichnung bei einer Auszahlung auf dem Bon gedruckt haben möchten. Standard hier ist "Auszahlung".

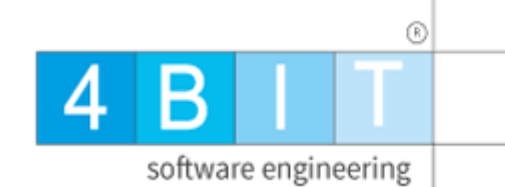

## <span id="page-19-0"></span>**Grundeinstellungen**

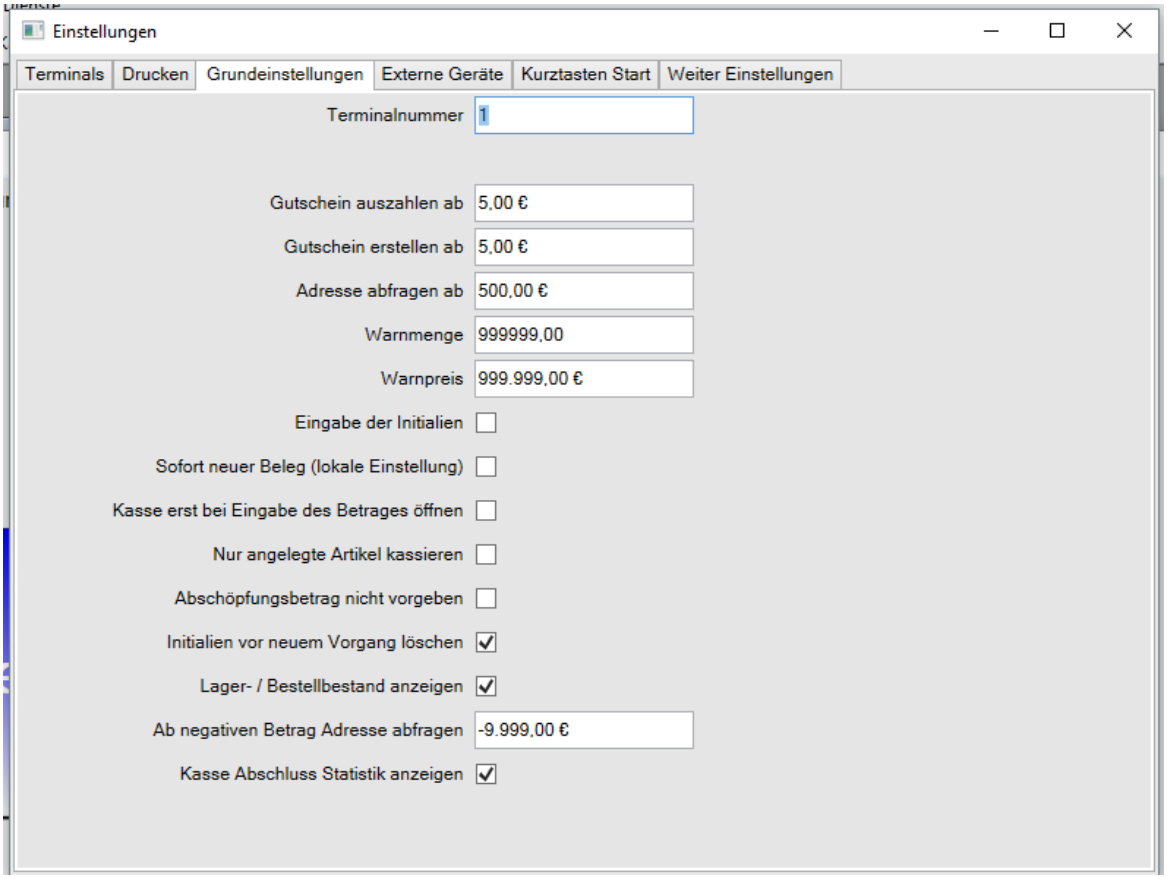

#### **Terminalnummer**

Jedes Kassenterminal benötigt eine eindeutige Nummer. Diese legen Sie hier fest. Die Nummern legen Sie unter dem Reiter "Terminals" in den Einstellungen fest.

#### **Gutschein auszahlen ab**

Wenn der Restwert eines Gutscheins unterschritten wird, fragt die Kasse Sie, ob Sie diesen auszahlen möchten. Diesen Grenzbetrag legen Sie hier fest.

#### **Gutschein erstellen ab**

Bei einem negativen Kassiervorgang (z.B. bei einer Rückgabe) fragt die Kasse Sie, ob ein Gutschein ausgestellt werden soll. Diesen Grenzbetrag legen Sie hier fest.

#### **Adresse abfragen ab**

Um einen Kassenbon steuerlich geltend zu machen muss ab einer bestimmten Bonhöhe die Adresse des Kunden auf den Bon gedruckt werden. Aktuell (Stand 2016) liegt diese bei 150,- €. Diesen Grenzbetrag legen Sie hier fest.

#### **Warnmenge**

Hier bestimmen Sie, ab welcher Höhe der Menge bei einer Position eine Warnmeldung erscheint.

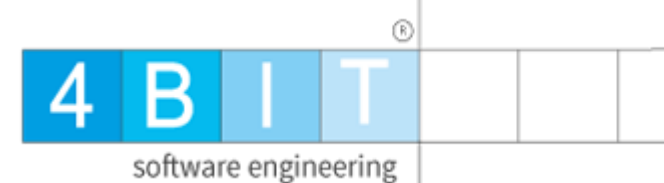

#### **Warnpreis**

Legen Sie fest, ab welcher Höhe des VK Preises bei einer Position eine Warnmeldung erscheint.

#### **Eingabe der Initialen**

Bei jedem neuen Kassenvorgang können Sie vermerken, welcher Mitarbeiter diesen getätigt hat. Diese Initialen werden dann auch auf dem Kassenvorgang gedruckt. Die aktuellen GoBD Vorgaben sagen, dass jeder Kassenvorgang einem Kassierer zugeordnet werden muss.

Aktivieren Sie dieses Kästchen, müssen bei jedem Kassenbeleg die Initialen eigegeben werden.

#### **Initialen vor neuem Vorgang löschen**

Ist diese Option deaktiviert, bleiben die Initialen des letzten Kassierers bei einem neuen Kassenbeleg in der Kasse stehen. Dies hat den Vorteil, dass bei einem gleichen Kassierer die Initialen nicht immer neu eingegeben werden müssen. Allerdings haben Sie hier die Fehlerquelle, dass Sie einen Beleg mit den falschen Initialen erstellen, weil Sie vergessen haben, diese zu ändern.

#### **Sofort neuer Beleg**

Nach jedem Kassenvorgang wird sofort ein neuer Kassenvorgang gestartet. Hierdurch sparen Sie sich einen Klick. Diese Option darf nur aktiviert werden, wenn Sie nicht mit Kassierer Kurztasten arbeiten.

#### **Kasse erst bei Eingabe des Betrages öffnen**

Legen Sie fest, wann die Kassenschublade geöffnet wird. Ist diese Option nicht aktiviert, öffnet sich die Schublade an Anfang des Kassiervorgangs.

#### **Nur angelegte Artikel kassieren**

Ist diese Option aktiviert, können keine manuellen Artikel in der Kasse angelegt werden. Der entsprechende Schalter im Kassenvorgang ist dann ist dann nicht sichtbar.

#### **Abschöpfungsbetrag nicht vorgeben**

Der Abschöpfungsbetrag ist der Betrag, den Sie am Abend nach dem Abschluss aus der Kasse entnehmen müssen, um diesen zur Bank zur bringen. Dieser Betrag wird Ihnen errechnet und beim Abschluss vorgegeben. Möchten Sie diese Vorgabe nicht, dann aktivieren Sie diese Option.

#### **Lager-/ Bestellbestand anzeigen**

Diese Option legt fest, ob der Lager- und Bestellbestand pro Artikel in der Kasse angezeigt werden soll. Diese Option könnte aus Geschwindigkeitsgründen deaktiviert werden.

#### **Ab negativen Betrag Adresse abfragen**

Legen Sie hier fest, ab welchem negativen Betrag die Adresse des Kunden dem Bon zugeordnet werden soll. Dies dient hauptsächlich der Dokumentation von Rückgaben.

#### **Kasse Abschluss Statistik anzeigen**

Beim Kassenabschluss erhalten Sie auf der rechten Seite des Bildschirms diverse statistische Daten. Die Berechnung dieser Daten kann je nach System einen Moment dauern. Deaktivieren Sie diese Option, wenn die Berechnung der Daten zu lange dauert. Sie können sich die Daten aber ganz individuell beim Abschluss anzeigen lassen.

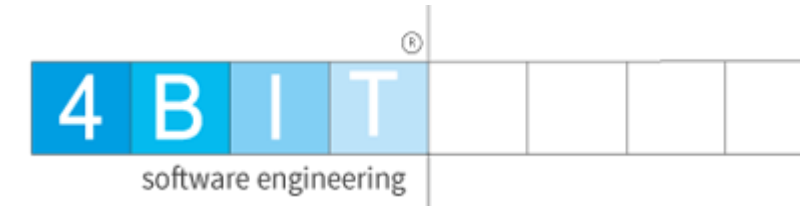

## <span id="page-21-0"></span>**Externe Geräte**

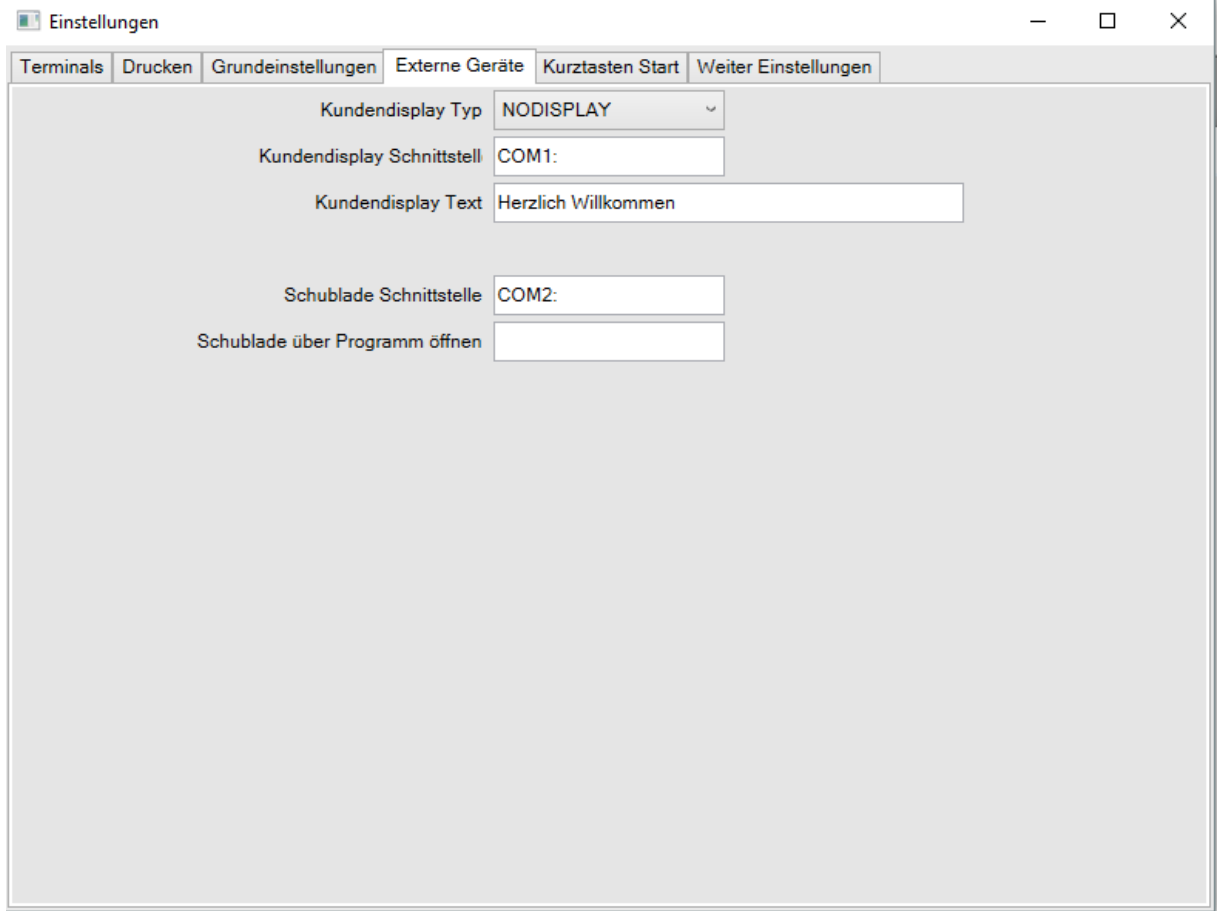

Hier legen Sie die Schnittstellen der externen Geräte fest. Diese Einstellungen lassen Sie am einfachsten von unserem Support konfigurieren.

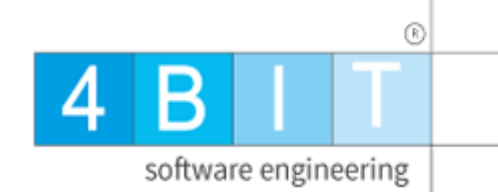

## <span id="page-22-0"></span>**Kurztasten Start**

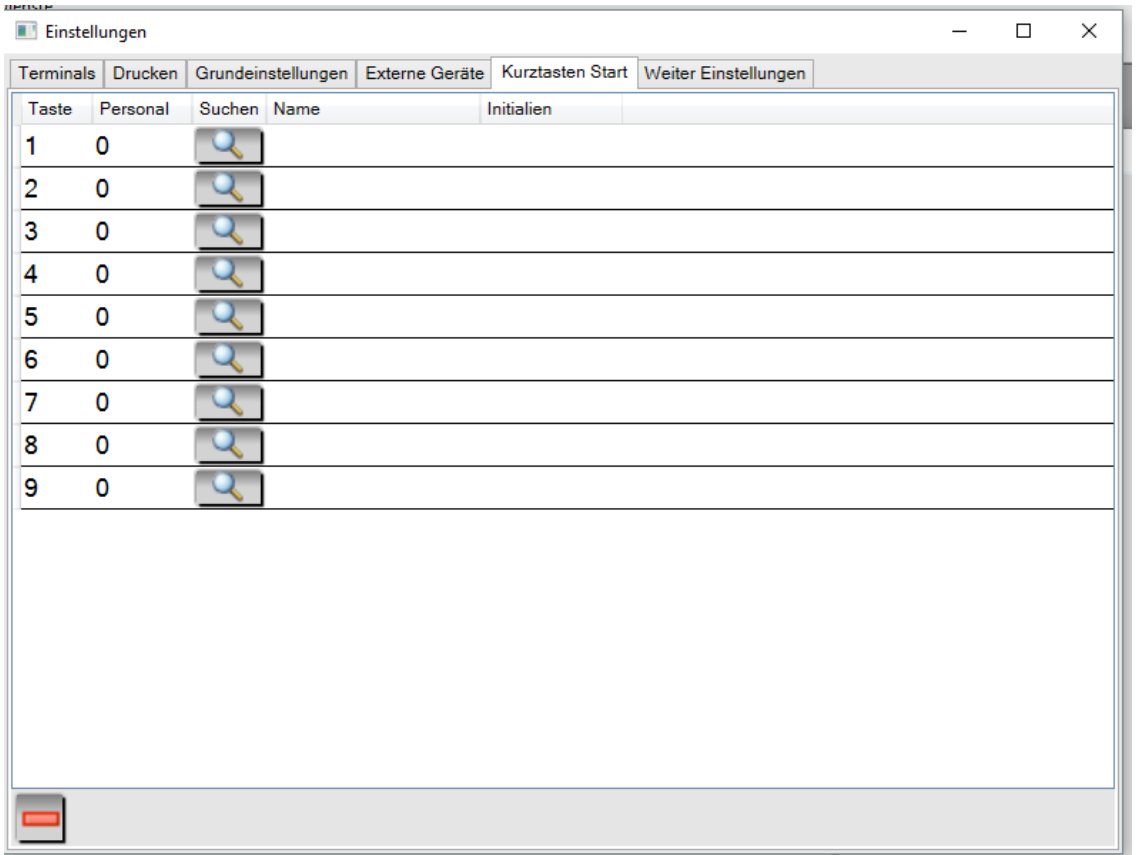

Es können bis zu 9 Kurztasten für Kassierer hinterlegt werden (1-9). Weisen Sie der gewünschten Taste einen Kassierer (muss im Personal angelegt sein) zu.

Um einen neuen Kassenvorgang zu starten brauchen Sie dann nicht mehr auf den großen Schalter "Neuer Kassenvorgang" zu klicken, sondern starten einen neuen Vorgang einfach durch Drücken der jeweiligen Kurztaste. Die entsprechenden Initialen des Kassierers werden jetzt automatisch dem Kassenvorgang zugeordnet und auf dem Bon gedruckt. Weiter können Sie im Personal (Adressdaten) alle Belege sehen, die der jeweilige Mitarbeiter kassiert hat.

Dies ist die komfortabelste Möglichkeit mit Initialen zu arbeiten.

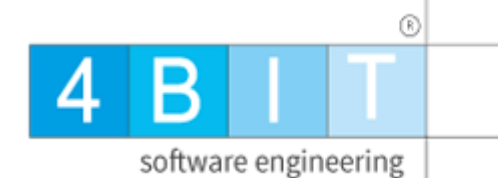

## <span id="page-23-0"></span>**Der Kassenbildschirm**

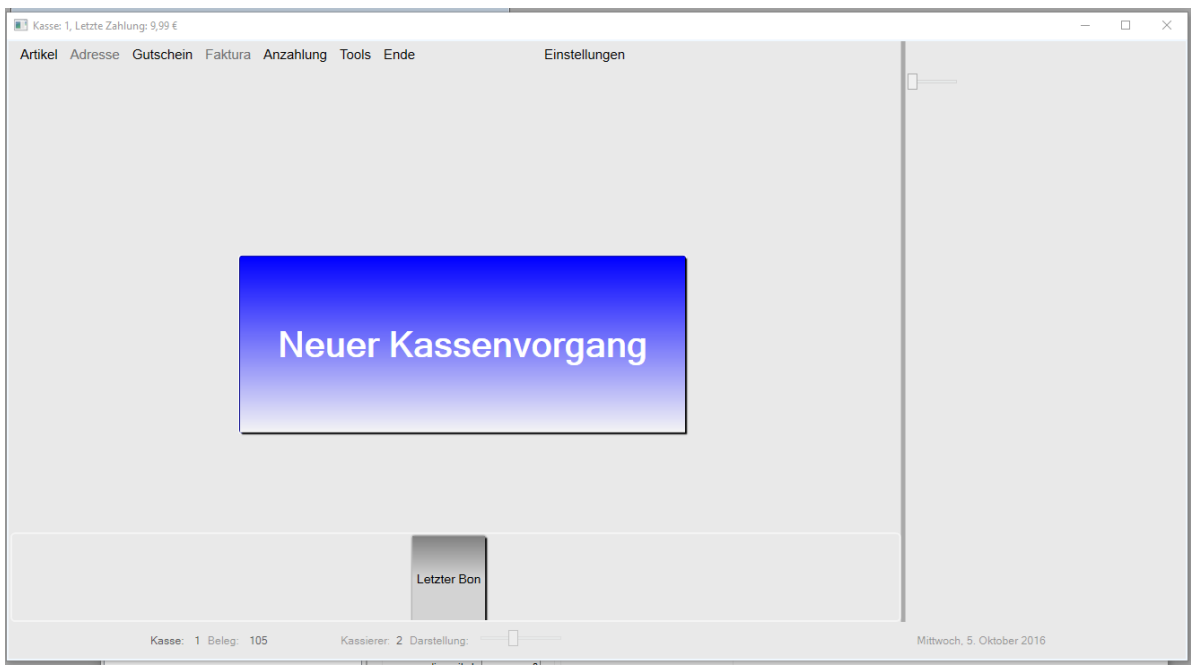

Der Kassenbildschirm setzt sich aus mehreren Elementen zusammen. Manche Elemente werden je nach Anforderung ausgetauscht (z.B. die Anzeige der rechten Seiten).

Sie können die Kasse beliebig in der Größe verändern, und auch die Spaltenbreiten der Tabellen sind frei einstellbar. Anwender, die lieber mit einer größeren Schrift / Anzeige arbeiten möchten, dürfen diese mit dem Schieberegler (im unteren Teil der Kasse) anpassen.

In der Mitte wird entweder der große Schalter mit der Möglichkeit, einen neuen Kassenvorgang zu starten, angezeigt oder die Positionen des aktuellen Kassenvorgangs.

Auf der rechten Seite sehen Sie die Auflistung von geparkten Belegen, sofern es geparkte Belege gibt.

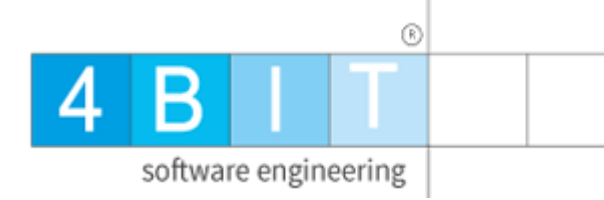

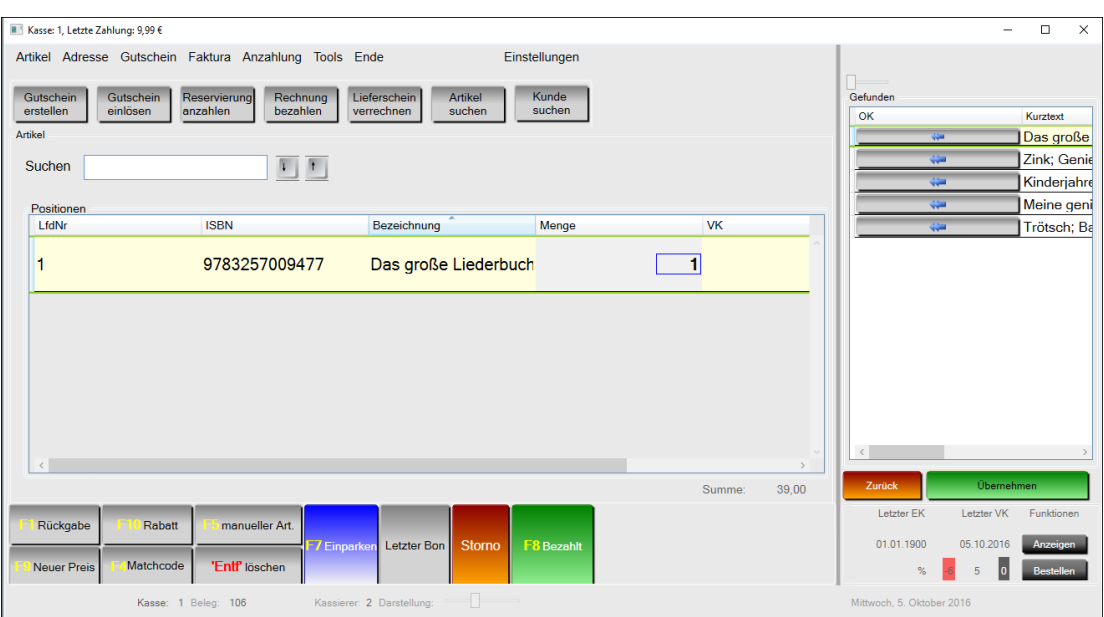

### **Neuer Kassenvorgang**

Durch Klicken des Schalters "Neuer Kassenvorgang" wird ein neuer Beleg in der Kasse erzeugt.

## <span id="page-24-0"></span>**Artikel in Kassenvorgang**

Sie können jetzt in das Feld "Suchen" entweder Ihre Artikel scannen oder aber Artikel durch Eingabe der ersten Buchstabens und ENTER drücken suchen. Wird der Artikel direkt gefunden, z.B. beim Scannen, erscheint dieser in der Liste unter dem Suchfeld.

Wird der Artikel nicht direkt gefunden, da es mehr als einen Treffer gibt, erhalten Sie auf der rechten Seite die Anzeige mit den gefundenen Artikeln.

Sollte der gewünschte Artikel nicht angezeigt werden, können Sie mit den Cursor-Tasten "Hoch" und "Runter" (oder den beiden Schaltern neben dem Suchfeld) weiter suchen oder in der Suche zurück blättern. Beim gewünschten Artikel auf den Schalter mit dem blauen Pfeil klicken. Der Artikel wird dann aus der Suche direkt in den aktuellen Kassenvorgang übernommen. Klicken Sie auf zurück, um die Suche zu beenden.

Eine weitere Möglichkeit einen Artikel aufzurufen ist die Schnellauswahl (in der oberen Abbildung sichtbar). Die Schnellauswahl können Sie mit dem "Plus" und "Minus" Schalter füllen oder löschen.

Packen Sie in diese Liste Artikel, die Sie häufig benötigen und i.d.R. nicht scannen können. Genau wie bei der Artikelsuchanzeige klicken Sie einfach auf den Schalter mit dem blauen Pfeil um den entsprechenden Artikel in den aktuellen Kassenbeleg zu buchen.

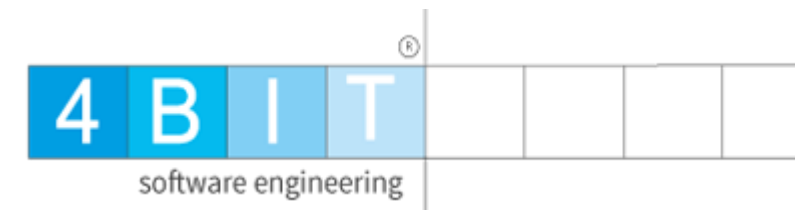

Als Letztes haben Sie noch die Möglichkeit, den Schalter "Artikel suchen" über dem Suchfeld anzuklicken.

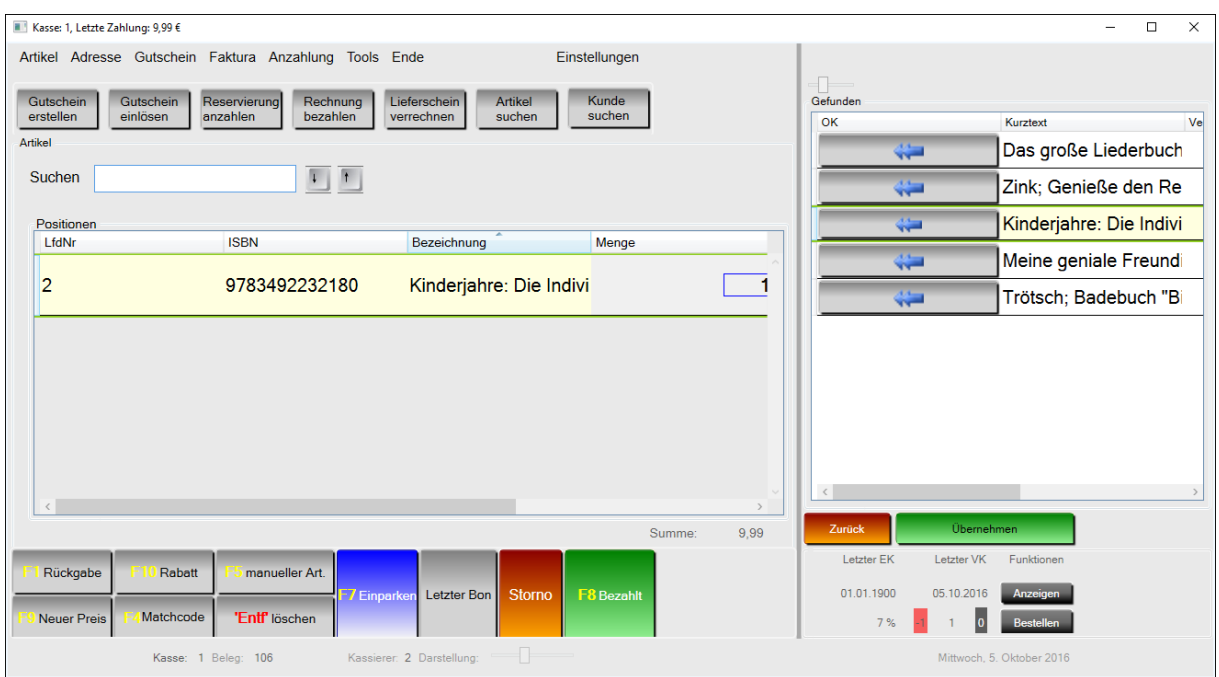

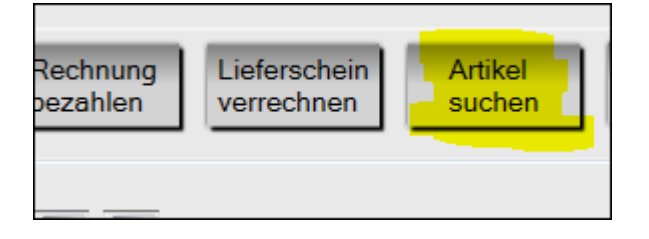

Mit diesem Schalter starten Sie die Artikelsuche der Artikelverwaltung. Suchen Sie wie

gewohnt und übergeben dann den gefundenen Artikel an den Kassenvorgang.

Erfassen Sie jetzt alle Artikel und klicken Sie auf den Schalter "Bezahlt" oder drücken Sie die F8 Taste um in den Kassiermodus zu gelangen.

## <span id="page-25-0"></span>**Kassieren**

Der rechte Teil des Bildschirms zeigt Ihnen jetzt die Summe des Kassenvorgangs, und im Feld "Gegeben" wird Ihnen der Zahlungsbetrag vorgeschlagen. Handelt es sich um eine Barzahlung, dann geben Sie hier den Betrag ein, den Sie vom

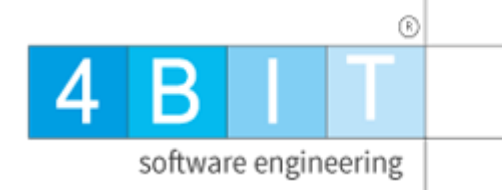

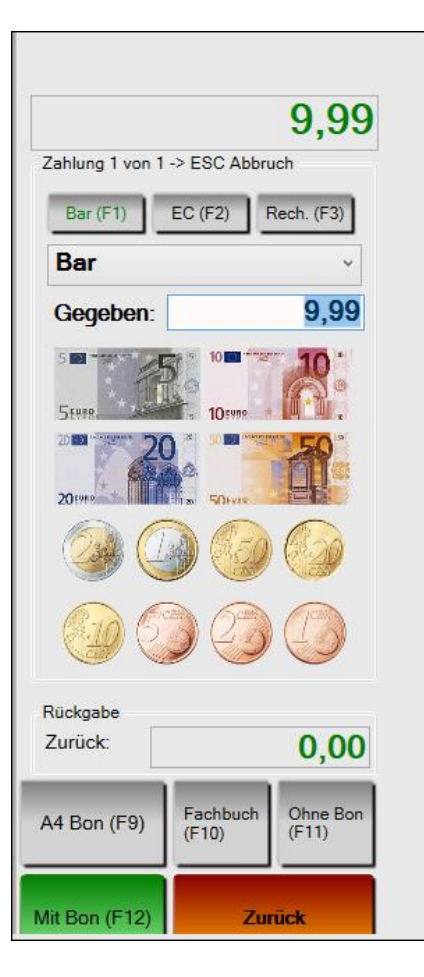

Kunden in "Bar" erhalten haben. Sie können den Betrag per Tastatur oder mit der Maus / Touch auch über die Geldscheine / Stücke durch Anklicken eingeben. Es wird Ihnen jetzt der Rückgabebetrag ausgerechnet und angezeigt.

Unsere neue Kasse unterstützt bis zu 2 Zahlungsarten pro Kassenvorgang. Sollte der "Bar" Betrag nicht ausreichen, können Sie den restlichen Betrag per EC Zahlung begleichen.

Handelt es sich von Anfang an um einen EC Zahlung, klicken Sie einfach nur auf den Schalter "EC" oder betätigen Sie die F2 Taste.

Möchten Sie den Vorgang in eine Rechnung wandeln, klicken Sie auf den Schalter Rechnung oder betätigen Sie die F3 Taste.

Um den Kassenvorgang abzuschließen wählen Sie eine der Bon-Optionen im unteren Teil des Fensters. Es werden Ihnen auch immer die passenden Funktionstasten mit angezeigt. Je nach dem was besser zu Ihrem Arbeitsablauf passt, können Sie klicken, touchen (passende Hardware notwendig) oder mit der Tastatur und den Funktionstasten arbeiten.

Die 3 gängigsten Zahlungsarten können Sie per Schalter bzw. F-Taste erreichen (Bar, EC und Rechnung). In dem Dropdown Feld über "Gegeben" können Sie noch weitere Zahlungsarten aufrufen.

#### Lieferschein

Wandeln Sie auf Knopfdruck den gesamten Kassenvorgang in einen Lieferschein. Die Daten werden dann direkt in das Rechnungsprogramm (Regie) übertragen und der Kassenvorgang wird automatisch storniert.

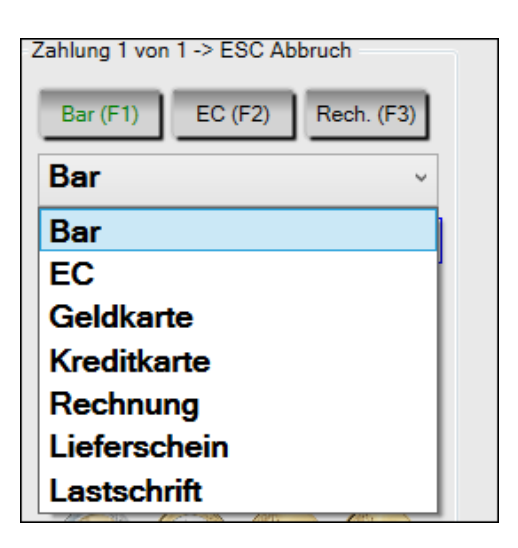

#### **Lastschrift**

Sie möchten den Betrag vom Konto Ihrs Kunden einziehen, dann wählen Sie Lastschrift (aktuell noch in Arbeit, voraussichtlich implementiert bis Ende 2016).

Im Anschluss müssen Sie dann die Bankdaten des Kunden eingeben, bzw. wenn Sie über einen Kartenleser verfügen, können Sie diesen verwenden.

Beim Kassenabschluss am Ende des Tages erzeugt die Kasse dann eine Datei, welche Sie in Ihre Onlinebanking Software einlesen können.

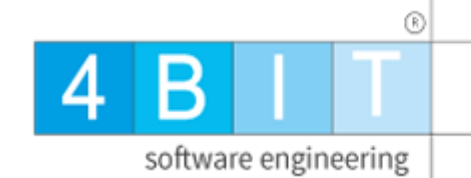

<span id="page-27-0"></span>Nachdem Sie einen Artikel im Kassenvorgang aufgerufen haben, können Sie diesen bearbeiten. Für diesen Zweck benutzen Sie die abgebildeten Schalter bzw. F-Tasten.

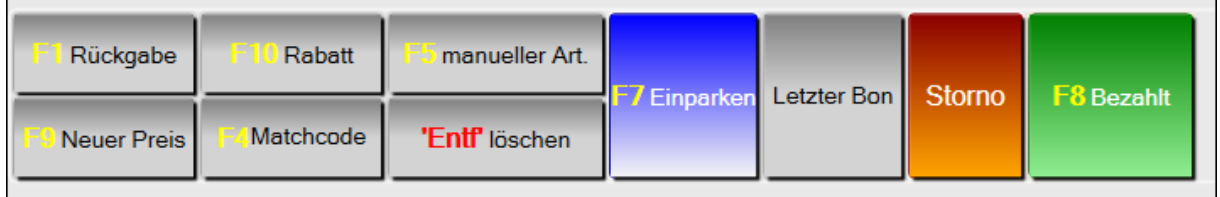

Zusätzlich können Sie einige Eigenschaften der Artikel auch direkt in der Positionsliste verändern (z.B. Menge, Bezeichnung).

#### **Menge anpassen**

Die Verkaufsmenge einer Position können Sie ändern, indem Sie die Position anklicken (der zuletzt aufgerufene Artikel ist immer automatisch die aktuelle Position) und dann …

- 1. Die Plus und Minus Tasten am Nummernblock Ihrer Tastatur benutzen. Pro Tastenaschlag erhöht und verringert sich die Menge der aktuellen Position.
- 2. Sie klicken in der Position auf das Mengenfeld. Sie können die Menge hier durch

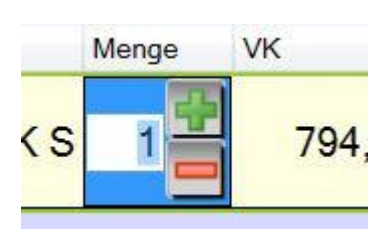

Tastatureingabe verändern oder indem Sie auf die "Plus" und "Minus" Schalter klicken.

3. Sie geben die benötige Menge ein, **bevor** Sie den Artikel scannen, bzw im Suchfeld eingeben. Hierzu die Menge und das arithmetische Zeichen für Multiplikation "\*" auf dem Nummernblock in das Suchefeld schreiben und direkt dahinter den Suchbegriff. In diesem Beispiel erhalten Sie 12 mal den Artikel mit der Bestellnummer "EV"

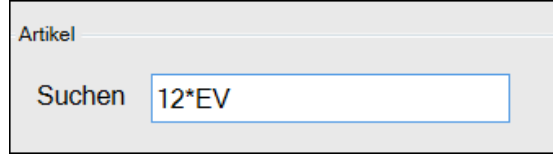

#### **Matchcode ändern (F4)**

Die Bezeichnung des Artikels, welche auch auf dem Kassenbon gedruckt wird, ändern Sie durch klicken auf den Schalter "F4 Matchcode" oder durch Betätigen der F4 – Taste.

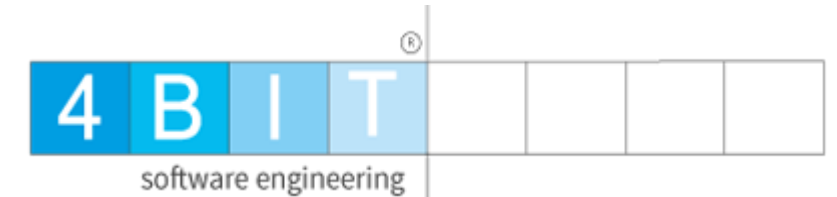

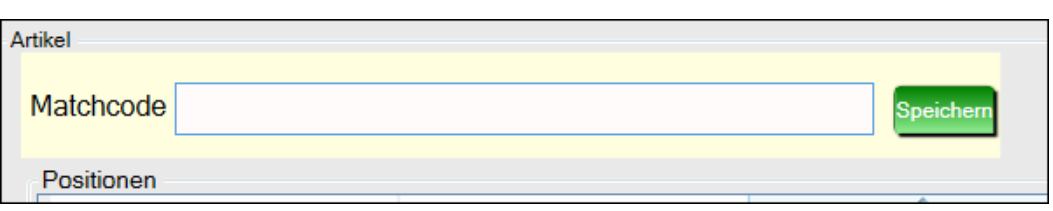

Ändern Sie die Bezeichnung dieses Artikels für diesen einen Vorgang und klicken Sie dann auf Speichern.

Sie können die Bezeichnung auch direkt in der Positionstabelle ändern. Die gewünschte Position durch Anklicken auswählen und dann in die Spalte "Bezeichnung" klicken. Ändern Sie die Bezeichnung ab und bestätigen Sie die Eingabe durch ENTER.

#### **Preis ändern (F9)**

Auch die Änderung des Preises betrifft nur den aktuellen Vorgang. Die Änderung wird **nicht** in die Stammdaten zurück geschrieben.

Klicken Sie auf den "F9 Neuer Preis" Schalter oder betätigen Sie die F9 – Taste.

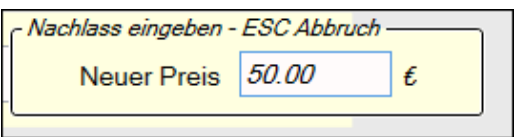

Ändern Sie den aktuellen Preis des Artikels und bestätigen Sie die Eingabe durch ENTER.

#### **Rabatt gewähren (F10)**

Klicken Sie auf den "F10 Rabatt" Schalter oder betätigen Sie die F10 – Taste.

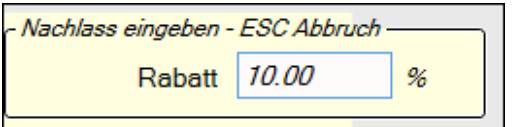

Der Rabatt wird vom aktuellen Verkaufspreis des Artikels berechnet. Sollten Sie zuvor bereits einen neuen Verkaufspreis festgelegt haben (F9), dann bezieht sich der Rabatt auf diesen Betrag.

#### **Rückgabe buchen.**

Rufen Sie den Artikel in der Kasse genauso auf, als wenn Sie diesen verkaufen möchten. Klicken Sie auf den "F1 Rückgabe" Schalter oder betätigen Sie die F1 – Taste. Die Menge des Artikels wird negativ. Der Artikel wird am Ende des Kassenvorgangs automatisch dem Hauptlager zugeführt.

Handelt es sich um einen Umtausch, dann scannen Sie den neuen Artikel einfach ein bzw. rufen diesen auf. Die Kasse errechnet dann, ob Sie dem Kunden Geld herausgeben müssen

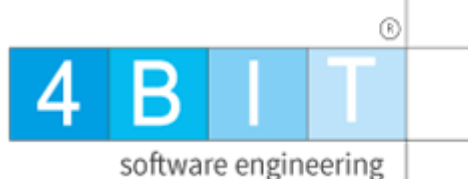

oder Sie noch Geld bekommen. Sie haben an sie haben an sie haben an sie haben an sie haben an sie haben an sie

dieser Stelle aber auch die Möglichkeit, einen Gutschein in der Höhe des negativen Kassenbetrags zu verkaufen. Auf diese Weise bleibt auch bei einer Rückgabe der Umsatz in Ihrem Haus.

#### **Manueller Artikel**

Wenn Sie in den Vorgaben die Option "Nur angelegte Artikel ..." deaktiviert haben, dann haben Sie die Möglichkeit, einen manuellen Artikel zu verkaufen.

Klicken Sie auf den "F5 Manueller Art." Schalter oder betätigen Sie die F5 – Taste.

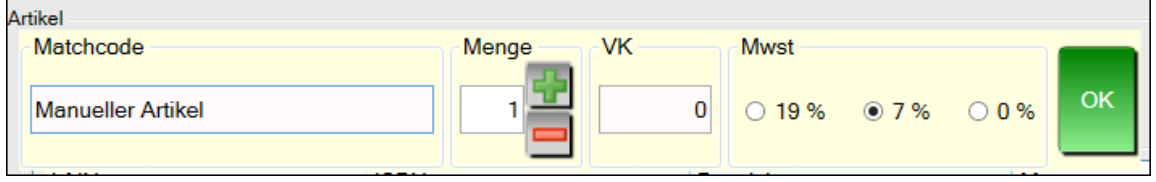

Geben Sie jetzt die Bezeichnung, Menge, VK Preis und MwSt. ein. Mit dem grünen OK Schalter buchen Sie den manuellen Artikel in die Kasse ein. (**ESC** bricht den Vorgang ab).

## <span id="page-29-0"></span>**Funktionen, die sich auf den gesamten Kassenvorgang beziehen**

Während Sie einen Kassenvorgang geöffnet haben, können Sie den ganzen Vorgang bearbeiten.

#### **Einparken**

Mit dem Schalter "F7 Einparken" können Sie einen kompletten Vorgang parken um diesen später abzuschließen. Einen Vorgang zu parken ist z.B. praktisch, wenn Sie die Artikel des Kunden bereits eingescannt haben und der Kunde sich dann aber doch noch mal umsehen möchte. Jetzt parken Sie den Vorgang, kassieren den nächsten Kunden und parken den Vorgang dann wieder aus.

Sie können beliebig viele Belege parken. Sollten am Tagesende noch geparkte Belege vorhanden sein, werden diese automatisch storniert.

#### **Ausparken**

Wenn es geparkte Belege in der Kasse gibt, dann werden Ihnen diese am Start-Bildschirm auf der rechten Seite angezeigt. Klicken Sie den gewünschten Beleg der Liste an und klicken dann auf den Schalter "Ausparken" am unteren Rand.

Sollten Sie den falschen Beleg ausgeparkt haben, dann klicken Sie bitte einfach wieder auf "F7 Einparken". Die Liste der geparkten

Belege wird wieder angezeigt, und Sie können einen anderen Beleg ausparken.

#### **Letzter Bon**

Haben Sie einen Kassenvorgang abgeschlossen und keinen Bon gedruckt, können Sie, falls benötigt, mit dem Schalter "Letzter Bon" den Bon des letzten Vorgangs drucken. Diese

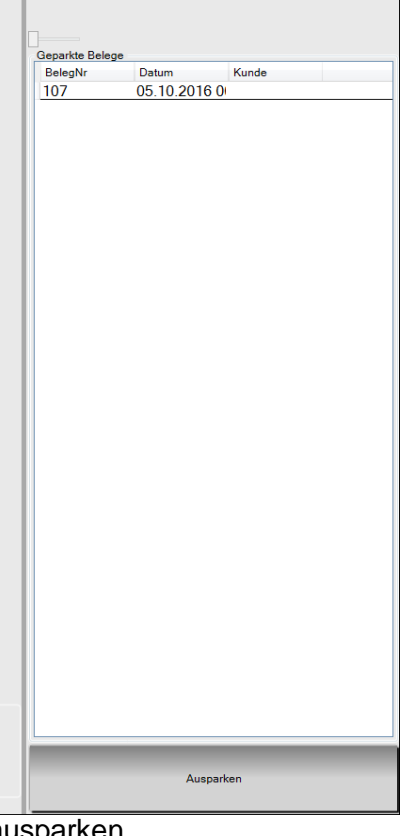

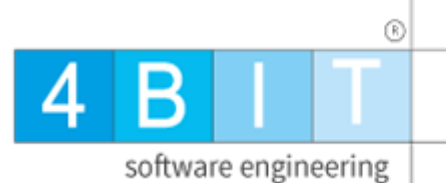

Funktion steht Ihnen auch zur Verfügung, wenn Sie bereits

einen neuen Kassenvorgang gestartet haben.

Benötigen Sie nicht den letzten Bon sondern einen Bon der älter ist, dann gehen Sie bitte oben im Menü auf "Tools – Beleg drucken".

#### **Storno**

Um den aktuellen Kassenvorgang abzubrechen klicken Sie bitte auf den Schalter "Storno". Der Kassenvorgang wird nach Rückfrage abgebrochen, und die Belegnummer wird zurückgesetzt.

**Der Storno eines Beleges wird in der Kasse protokolliert.**

#### **F8 Bezahlt**

Sind alle Artikel im Kassenvorgang erfasst worden, starten Sie mit dem Schalter "F8 Bezahlt" die Kassieren - Funktion. Alternativ können Sie auch im leeren Suchfeld ENTER drücken.

## <span id="page-30-0"></span>**Schnelltasten im Kassenvorgang**

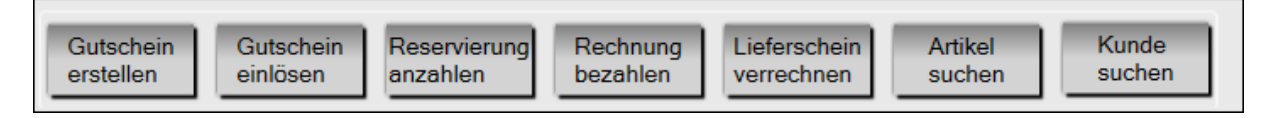

Wichtige Funktionen sind in der Kasse direkt zu erreichen und müssen nicht über das Menü aufgerufen werden. Sobald Sie einen neuen Kassenvorgang gestartet haben, sind die o.a. Schalter aktiv. Die Funktionsweise wurde bereits im Abschnitt Menüleiste erläutert.

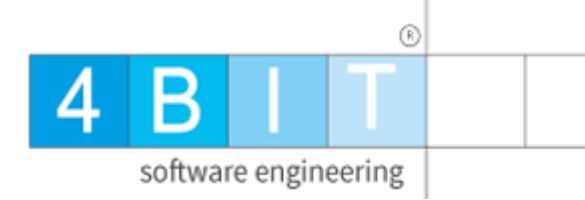

## <span id="page-31-0"></span>**Artikeldetails und Bestellfunktion**

In der unteren rechten Ecke des Kassenbildschirms werden einige Artikelinformationen zu dem gerade aktiven Artikel angezeigt.

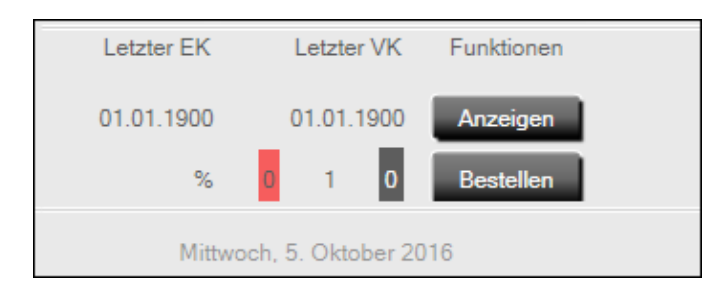

Fahren Sie mit der Maus über die einzelnen Felder, wird ein Fähnchen mit der Beschreibung des Feldes angezeigt. Neben den Einkaufs- und Verkaufsdaten des Artikels sehen Sie den MwSt.-Satz, den Lagerbestand (aktuell rot, weil dieser kleiner 1 ist), die bestellte Menge (es werden hier die Daten aus dem Bestellwesen angezeigt). Direkt neben der bestellten Menge wird noch ein schwarzes Feld mit weißer Schrift (0) angezeigt. Hierzu später mehr.

Weiter haben wir hier noch 2 Schalter.

"Anzeigen" ruft die Artikelbearbeitung mit dem aktuellen Artikel auf. So können Sie schnell Eigenschaften des Artikels bearbeiten, die dann auch beim nächsten Vorgang zur Verfügung stehen (z.B. einen Preis ändern)

"Bestellen" merkt den aktuellen Artikel zum Bestellen vor. Durch mehrmaliges Betätigen des Bestellen Schalters erhöht sich die gewünschte Menge. Diese wird in dem schwarzen Feld mit der weißen Schrift, direkt neben dem Bestellen Schalter angezeigt.

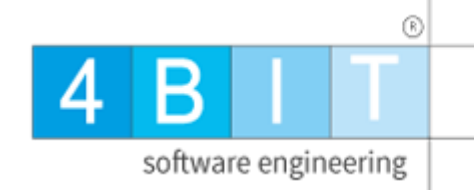

## <span id="page-32-0"></span>**Kurzanleitung**

#### **Artikel Verkauf**

Kassenvorgang starten – Artikel scannen oder aufrufen – F8 Taste – Betrag eingeben – ENTER

#### **Menge ändern**

- Artikel scannen oder aufrufen Plus / Minus Taste auf dem Nummernblock an der Tastatur betätigen
- Direkt auf die Menge in der Liste mit den Positionen klicken Menge ändern
- Menge vor dem Artikelscannen / aufrufen in das Suchfeld schreiben (12\*) dann Bestellnummer des Artikels.

#### **Bezeichnung ändern**

Artikel scannen oder aufrufen – F4 Taste – Bezeichnung eingeben – ENTER

#### **Preis ändern**

Artikel scannen oder aufrufen – F9 Taste – Preis eingeben – ENTER

**Rabatt ändern** Artikel scannen oder aufrufen – F10 Taste – Rabatt eingeben – ENTER

**Manueller Artikel** Im Kassenvorgang - F5 Taste – Artikeldaten eingeben – ENTER

#### **Artikel suchen**

- Suchbegriff ins Suchfeld eingeben ENTER (oder Cursor Taste nach rechts) Artikel auf der rechten Seite auswählen – Mit "Zurück" Schalter Suche beenden
- Menü Artikel –Suchen

#### **Artikel Rückgabe**

Kassenvorgang starten – Artikel scannen oder aufrufen – F1 Taste – F8 Taste – ENTER - Betrag an Kunden geben oder Gutschein erstellen

#### **Kassenvorgang in Rechnung wandeln**

Kassenvorgang starten – Artikel scannen oder aufrufen – F8 Taste – F3 Taste

#### **Kassenvorgang in Lieferschein wandeln**

Kassenvorgang starten – Artikel scannen oder aufrufen – F8 Taste – Dropdown Feld Zahlungsart öffnen – Lieferschein auswählen

#### **Tagesabschluss**

Menü – Ende – Abschluss. Bargeld zählen – EC Zahlungen eintragen – Abschöpfung eingeben – Abschluss drucken